# 四川省制造业"智改数转"诊断平台 操作指南

2024 年 3 月

<span id="page-1-0"></span>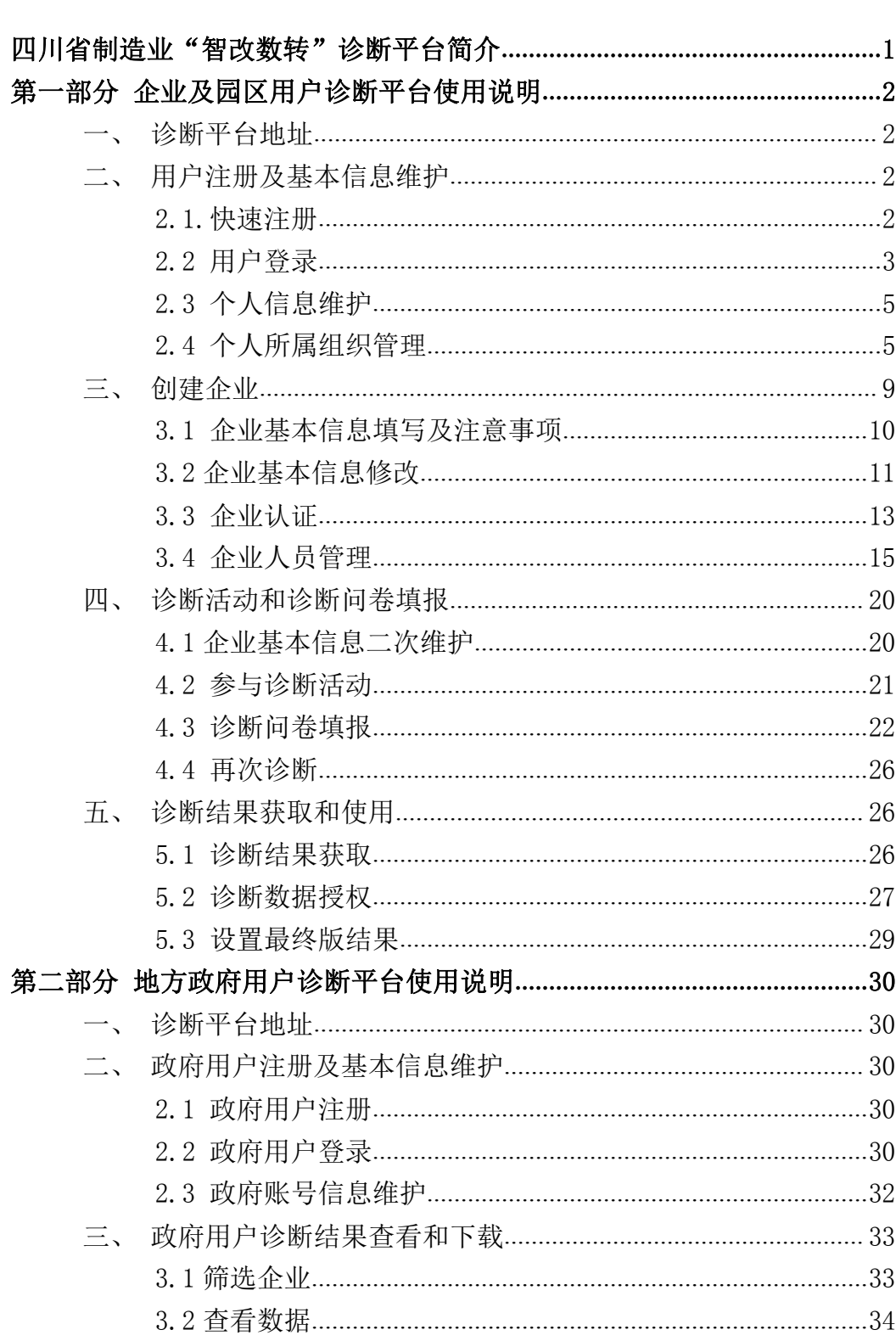

# 四川省制造业"智改数转"诊断平台简介

四 川 省 制 造 业 " 智 改 数 转 " 诊 断 平 台 (https://sichuan.dlttx.com/zhenduan/)(以下简称"诊断平 台")可为用户提供全流程的在线诊断和诊断组织管理服 务。

1.在线诊断,即企业和园区管委会可使用本平台,自 行进行"智改数转"诊断评估,并获得诊断结果和反馈报 告,支持"智改数转"推进工作的动态改进和优化等。

2.诊断组织管理,即四川省、各市州及区县等可使用 本平台,获取辖区企业诊断评估进度、结果等,加强对企 业推进"智改数转"的促进和引导。

1

# <span id="page-3-0"></span>第一部分 企业及园区用户诊断平台使用说明

## <span id="page-3-1"></span>一、诊断平台地址

诊断平台基于 H5 Web 技术打造,建议使用谷歌(Chrome)、Edge 浏览器。 在浏览器地址栏中输入 [https://sichuan.dlttx.com/zhenduan/](https://user.dlttx.com/zhenduan/sichuan),即可访 问诊断平台登录页。

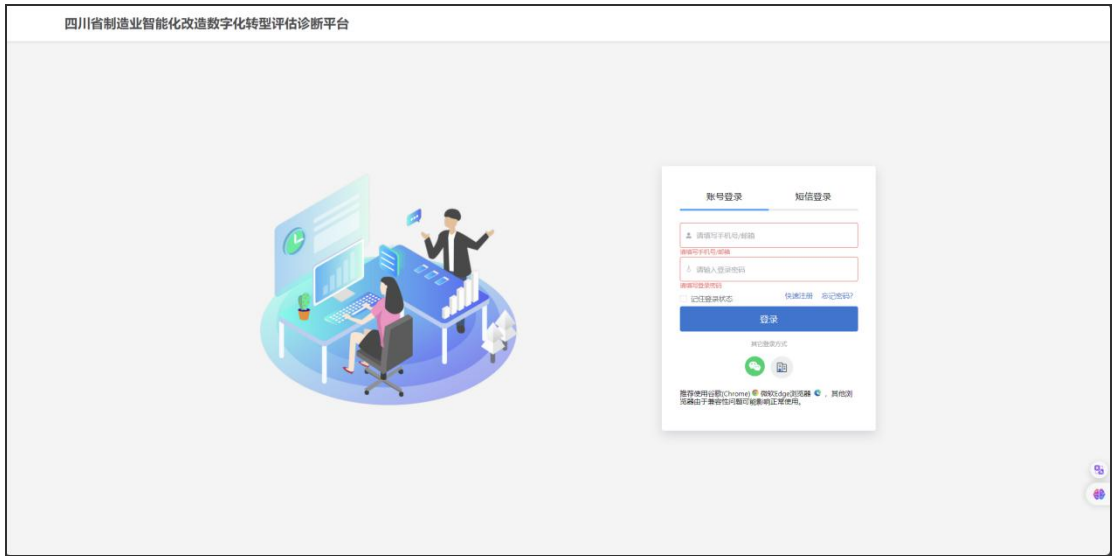

# <span id="page-3-2"></span>二、用户注册及基本信息维护

### <span id="page-3-3"></span>2.1.快速注册

凡参与过两化融合管理体系升级版贯标、2023 年四川省数字化转型诊断活 动或已经在数字化转型诊断服务平台注册过的用户,可以用原来账号直接登录, 不用新注册账号。

新用户进入(https://sichuan.dlttx.com/zhenduan/)诊断平台登录页, 点击【快速注册】按钮,进入注册页面。

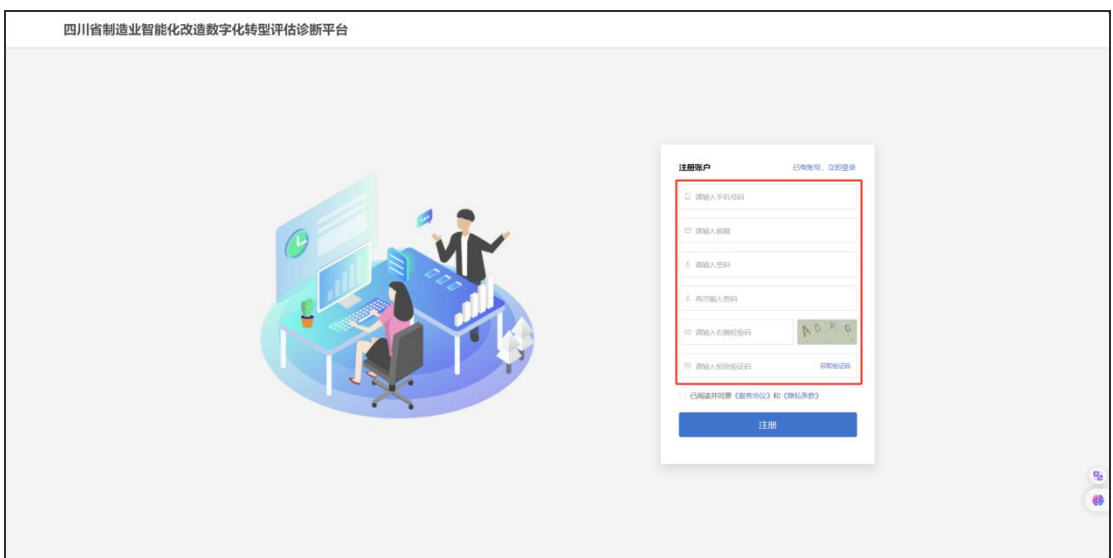

在快速注册页面,正确输入"手机号"、"邮箱"、"密码"、"校验 码"、"短信验证码(通过注册手机获取)",勾选"已阅读并同意《服务协 议》和《隐私条款》",点击"注册"按钮,完成注册。

进入注册成功提示页面。点击"立即前往"可进入"登录"页面。

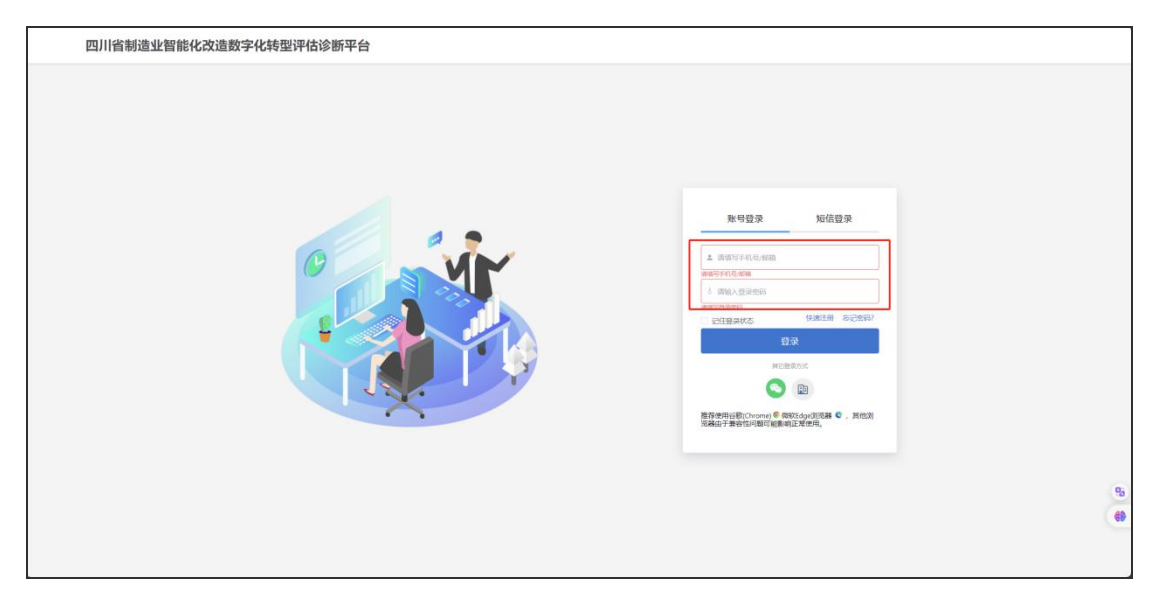

# <span id="page-4-0"></span>2.2 用户登录

用户可采用两种登录方式:

1)账号登录:手机号/邮箱+密码

2)短信登录:手机号+验证码

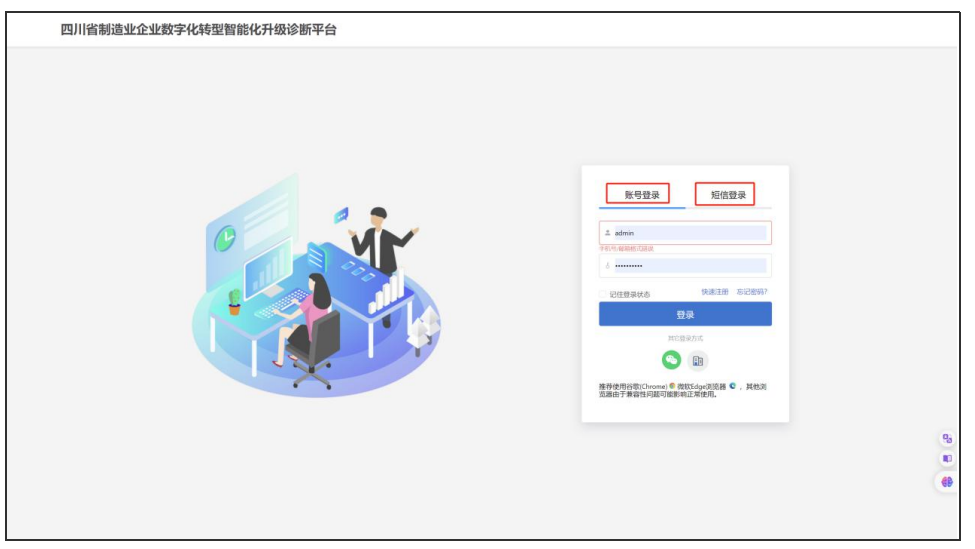

登录后,用户进入用户工作台进行后续操作。用户工作台是用户进行各项 业务操作的入口,如下图所示。

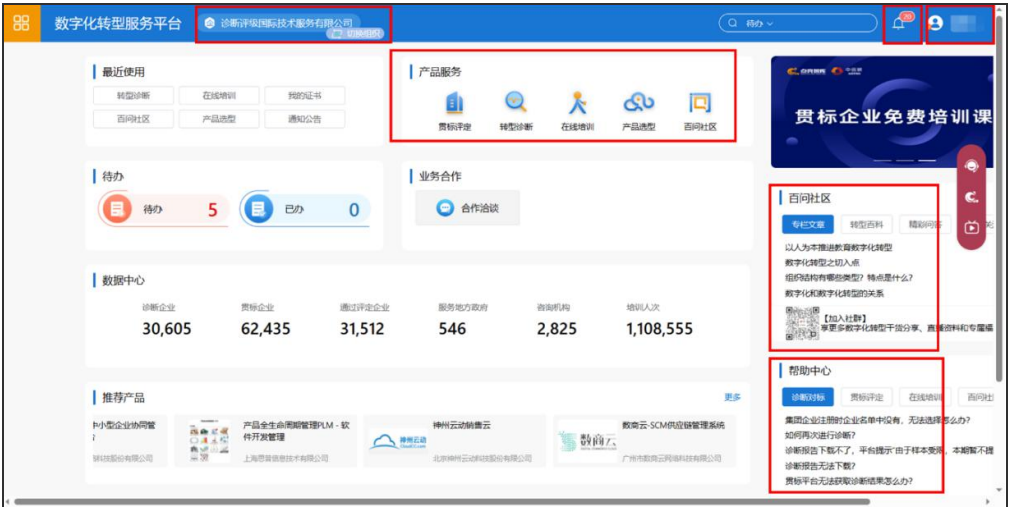

本系统配置了在线客服,系统使用过程中如遇到相关技术问题,可点击屏 幕右方【客服】标识,会弹出客服二维码,用户使用微信扫描后可进行咨询。

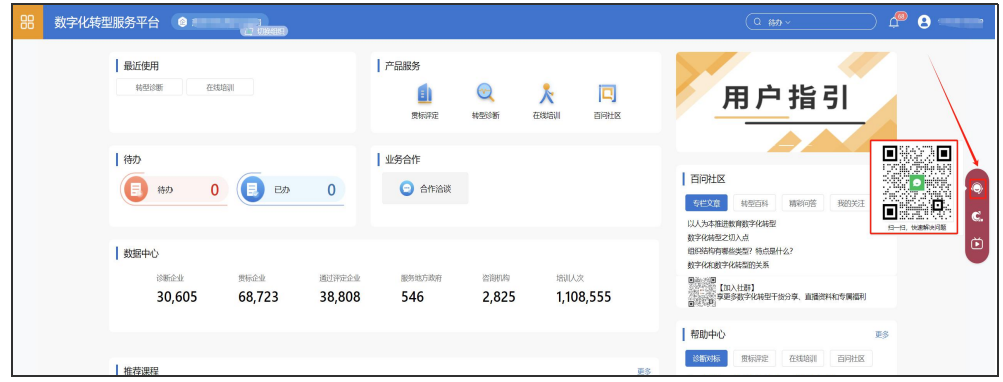

# <span id="page-6-0"></span>2.3 个人信息维护

用户登录进入用户工作台后,点击右上角个人头像,在下拉菜单中点击 【个人管理】按钮进入个人管理页面。

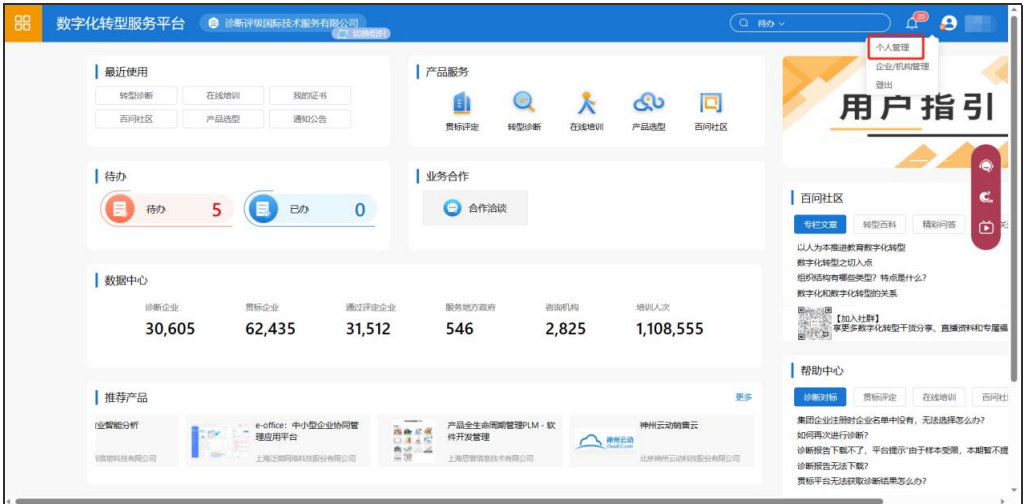

用户在个人管理页面还可进行身份认证、修改密码、变更手机号、验证/修 改邮箱、绑定/解绑微信、编辑个人信息、管理个人所属组织等操作。

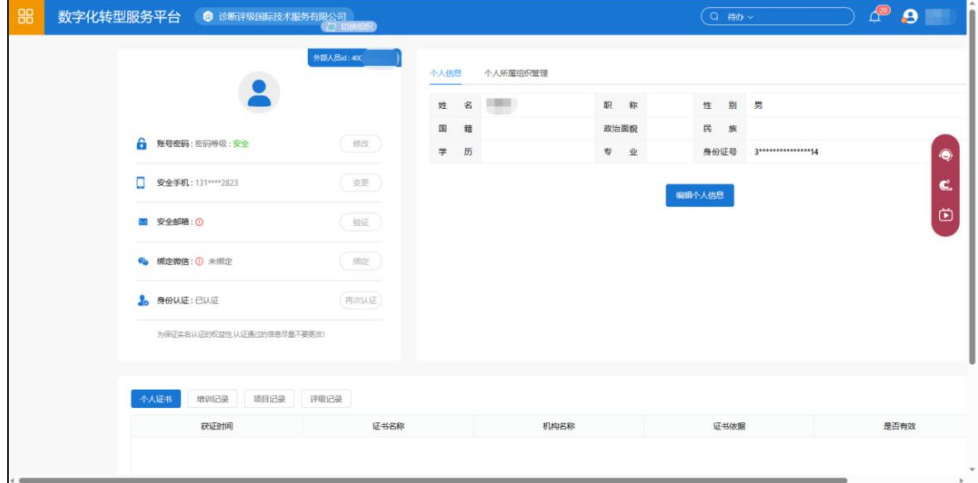

# <span id="page-6-1"></span>2.4 个人所属组织管理

用户需加入企业或创建企业才可开展诊断工作。用户在"个人管理"页面, 点击"个人组织管理",点击【如需加入企业,请联系所属组织管理员维护信 息】。

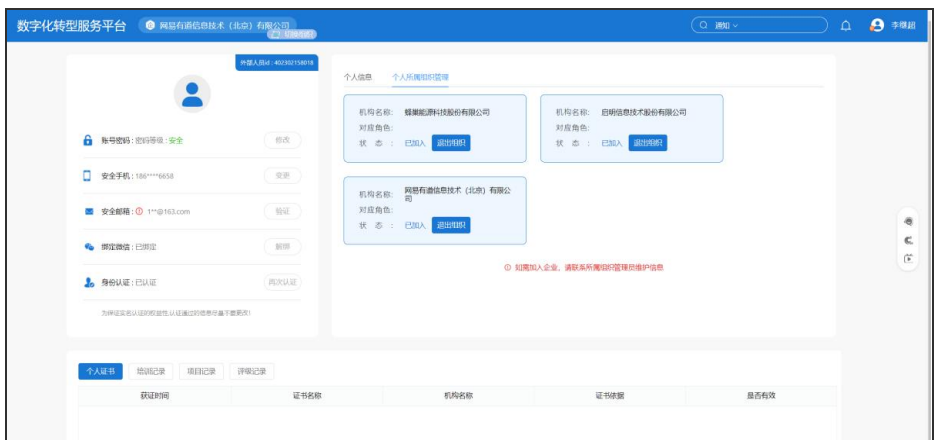

在弹出页面输入目标企业全称查询企业管理员信息

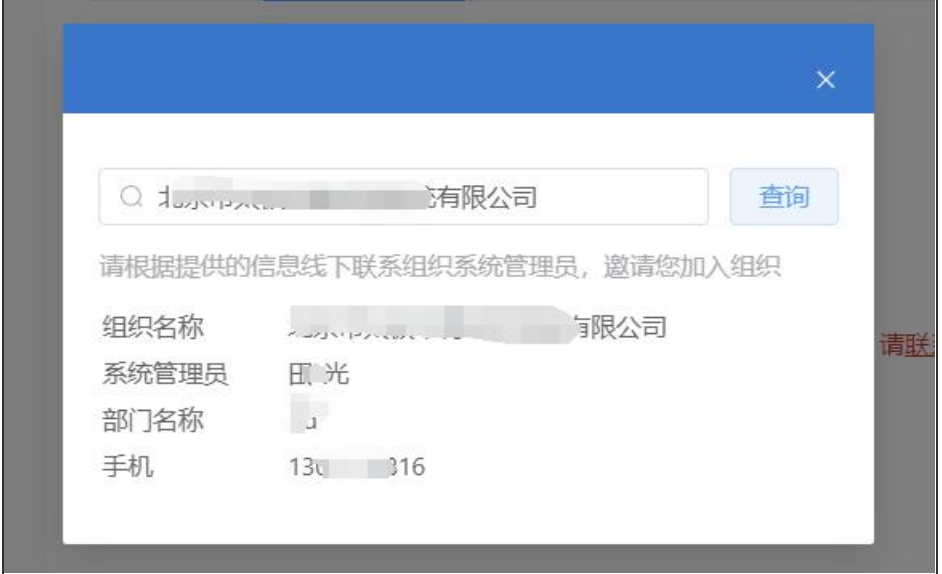

如查询不到企业信息,表明该企业尚未在诊断平台注册企业账号,用户需 创建企业后开展诊断工作(详见"三、创建企业")。如查询到企业管理员信 息,用户可以线下联系管理员按以下流程将自己加入到企业中,具体流程详见 2.4.1 和 2.4.2。

## 2.4.1 企业管理员邀请用户加入企业

企业管理员登录系统,点击"企业/机构管理",在弹出页面中选择"用户 管理"--"人员管理"

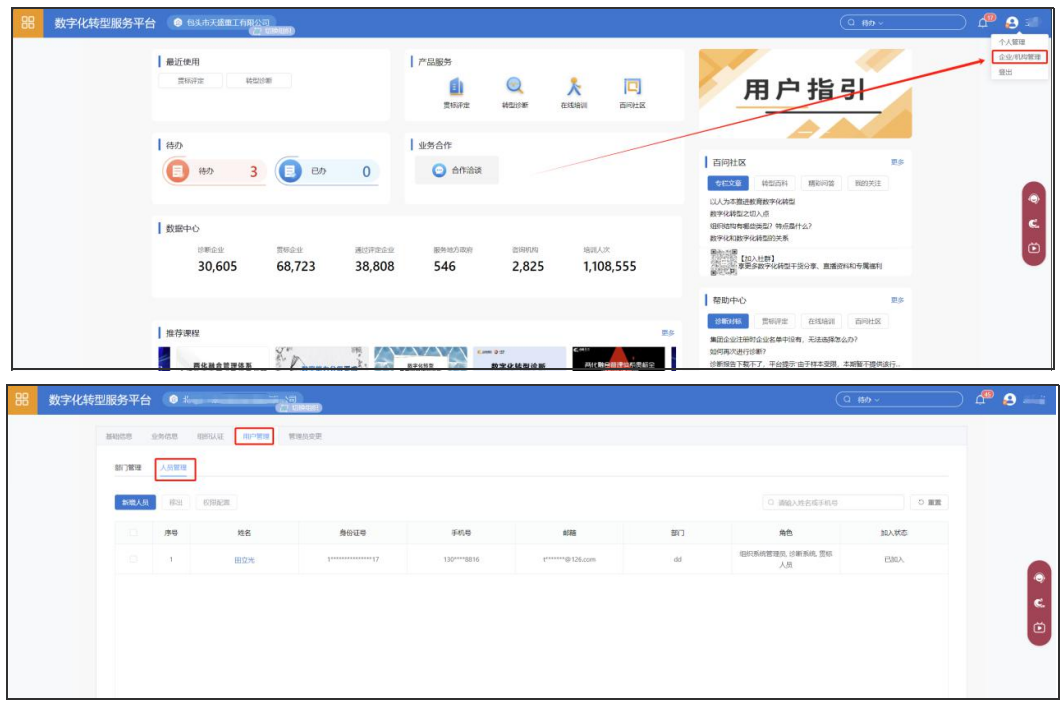

在人员管理页面中点击【新增人员】按钮,进入操作页面。在新增人员页 面中,正确输入姓名、手机号等信息,点击【确定】按钮,弹出"新增人员信 息确认"窗口,确认信息准确后提交。若信息无误,则会弹出"新增人员成功" 窗口,提示新增人员操作完成。(待用户登录系统完成 2.4.2 操作加入企业后, 系统管理员需要给用户分配相应角色,详见 3.4.1)

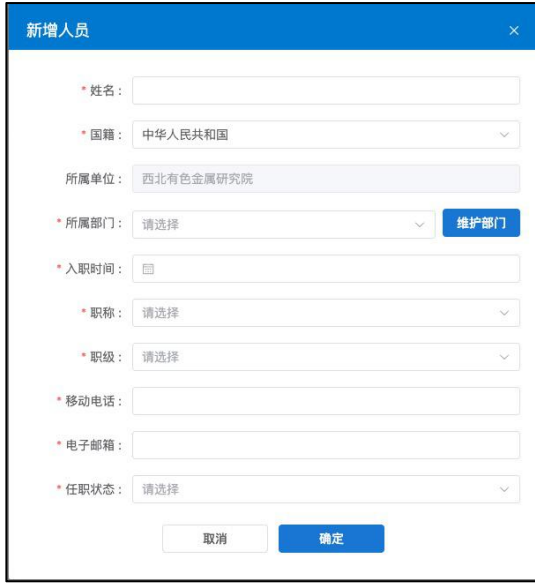

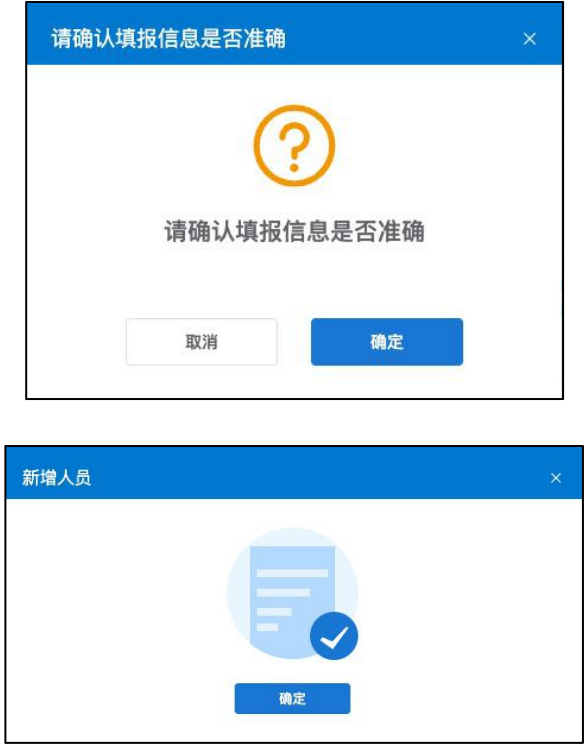

注意: 若被新增人员还未注册诊断平台账号, 系统将自动为其注册一个并 完成新增人员操作。若被新增人员在诊断平台已注册账号,则将对该人员发出 加入企业邀请,在此情况下,需确保新增人员页面填写的信息与用户注册的信 息一致,否则将无法成功添加。

#### 2.4.2 用户接受邀请加入企业

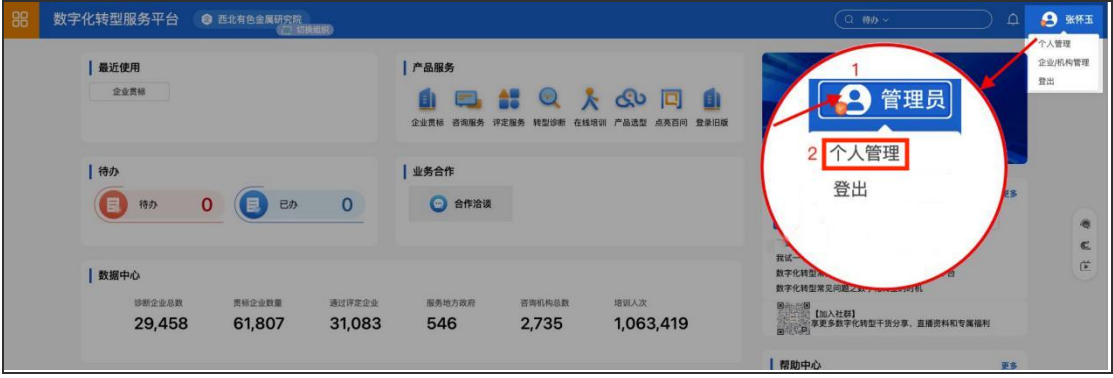

新增人员登录系统,点击右上角头像处,在下拉菜单中点选"个人管理"。

在个人信息管理页面中点击"个人所属组织管理"页签,进入"个人所属 组织管理"页面,点击"接受邀请"按钮,完成接受邀请,显示已加入企业 (组织)。

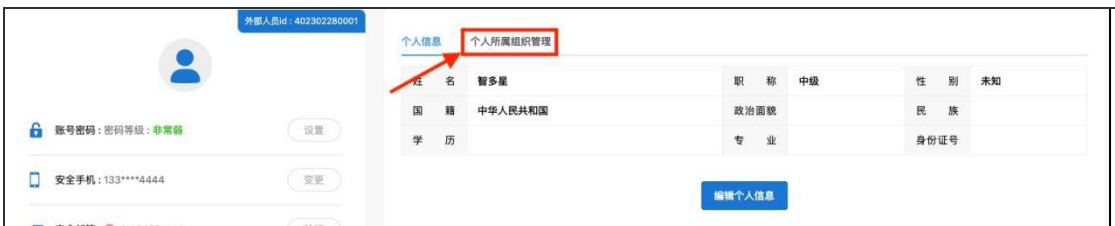

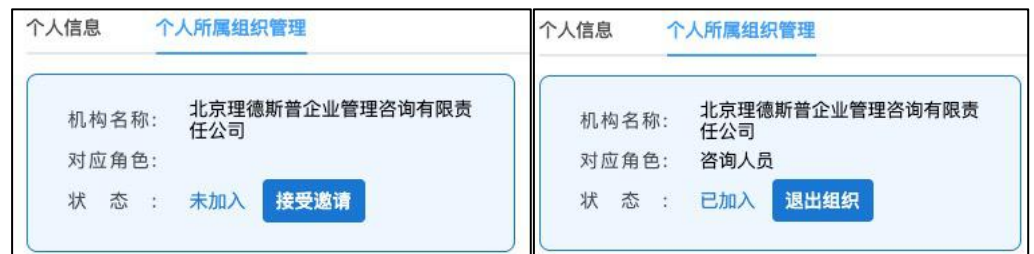

# <span id="page-10-0"></span>三、创建企业

园区管委会和一般企业均可创建企业。用户必须完成身份认证才可创建企 业。

用户在个人管理页面可进行身份认证。用户必须完成身份认证才可开展诊 断评估相关业务。用户需按照页面提示输入用户姓名、身份证号进行实名验证, 如图所示。

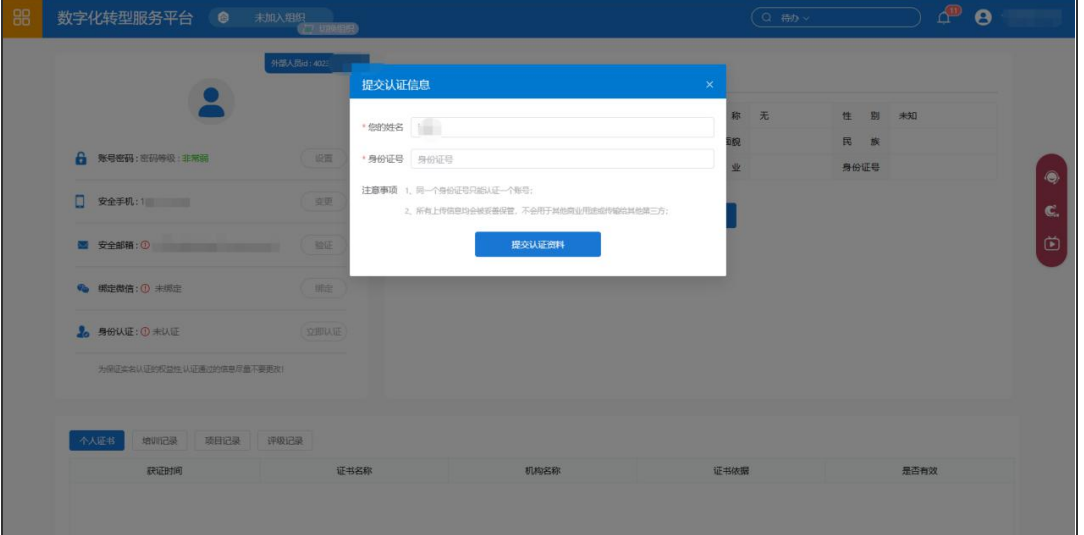

注意:姓名和证件号码必须与身份证上的信息保持一致,且录入时不可有 空格;一个身份证号码只能实名认证一个账号。用户必须完成实名认证才可创 建企业(组织)。

# <span id="page-11-0"></span>3.1 企业基本信息填写及注意事项

用户可创建企业以参与诊断活动,在页面顶部所属组织栏中点击【新增组 织】,进入新增企业(组织)对话框。按照规则填写企业的业务类型、企业信 息等必要信息,完成企业创建。

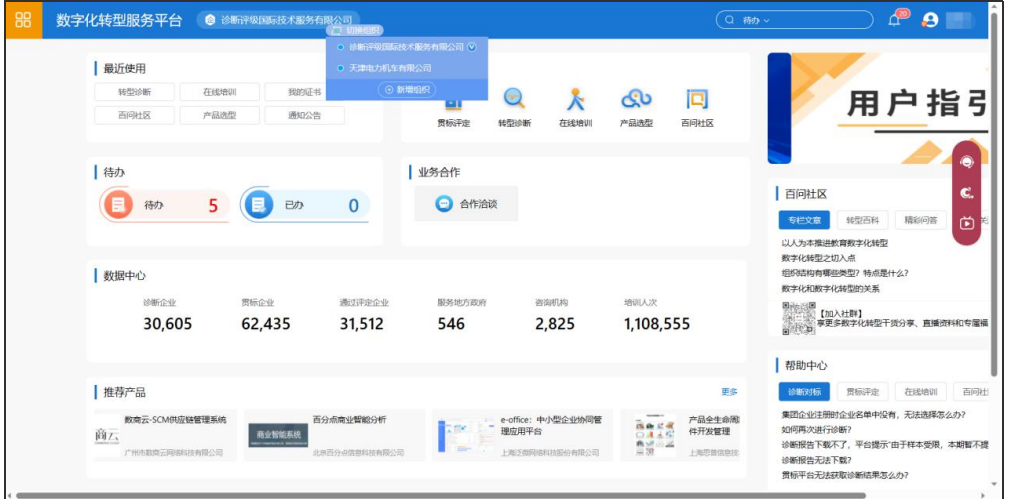

创建组织时, 在业务类型中, 一般企业选择"诊断企业(组织)"; 园区管 委会选择"诊断企业(组织)"和"诊断推进组织"。

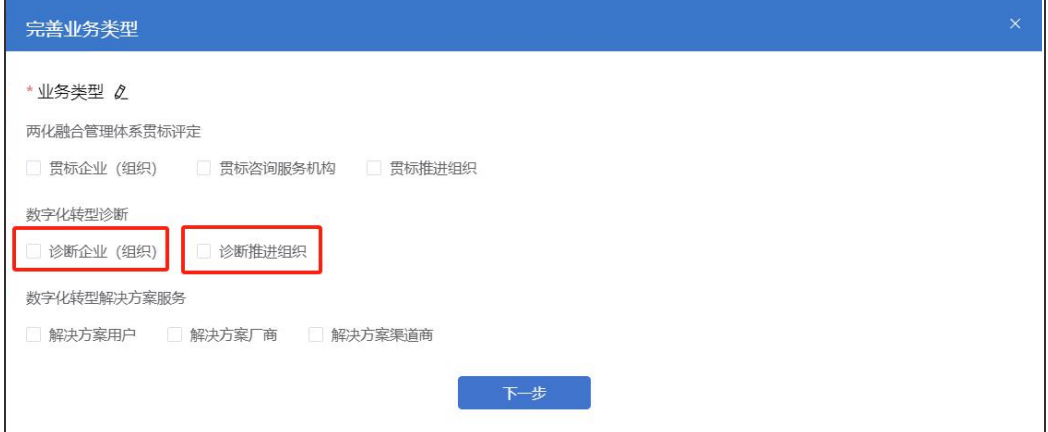

点击下一步,填写企业信息。

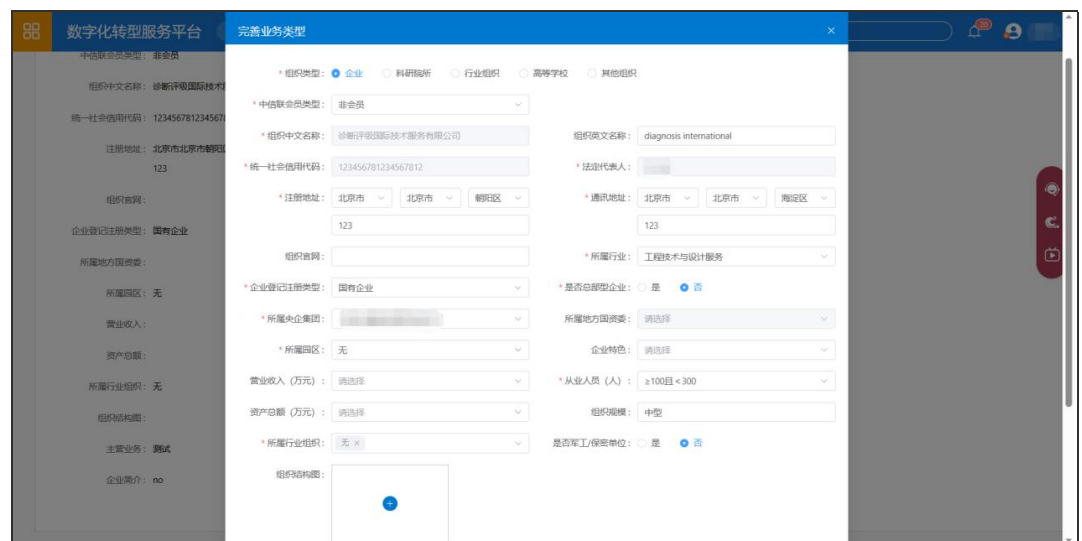

为顺利开展本次诊断活动,用户在创建企业进行企业信息填写时,有以下要求:

◇组织类型: 园区管委会和一般企业均选择"企业"

注册地址:必须选择四川省,并细化到具体的市州、区县。

 所属行业:企业需按照国民经济行业分类选择最符合的细分行业,行业分四 级,点击各行业名称前的黑色三角箭头展开该行业的下级行业,一般企业 洗到二级行业即可。须注意,一般企业不可选择"园区管理服务";园区

管委会必须依次选择"服务业-租赁和商务服务业""商务服务业""综合 管理服务""园区管理服务"。

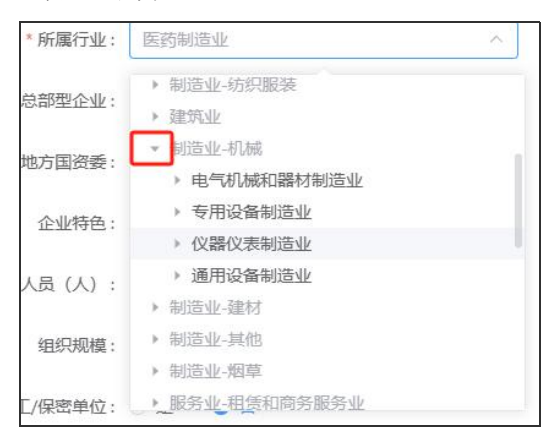

◇ 是否总部型企业: 总部型企业不提供诊断报告, 本次诊断无特殊安排的, 请 选择非总部型企业。

#### <span id="page-12-0"></span>3.2 企业基本信息修改

企业管理员创建企业之后,登录系统在首页点击【企业/机构管理】,可进 入企业/机构管理页面,进行企业基础信息维护、企业认证、企业人员管理等操 作。需注意仅企业管理员账号对企业/机构管理模块中的内容具有相应的编辑权 限,其他类型用户只有查看权限。

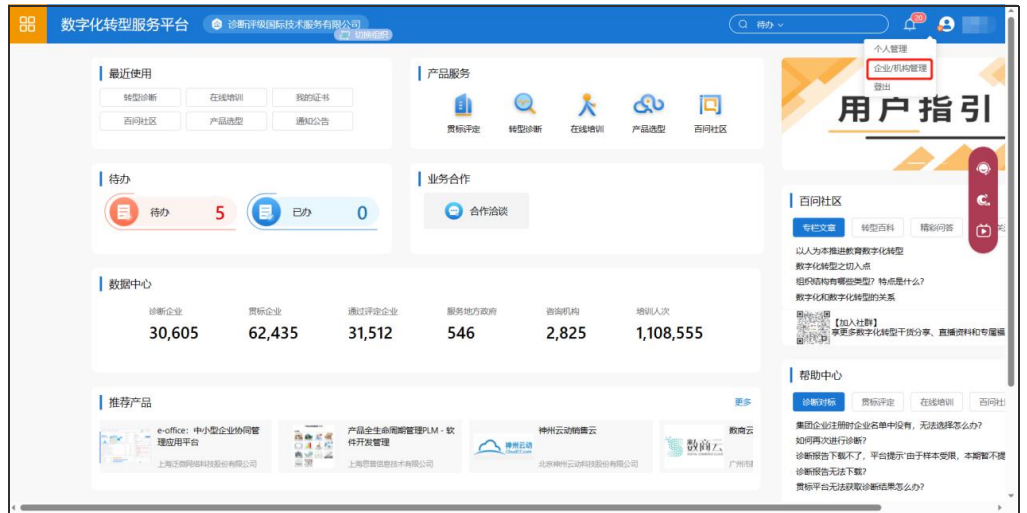

企业管理员点击企业基础信息页面的【编辑】按钮,可更新当前企业的基 础信息。

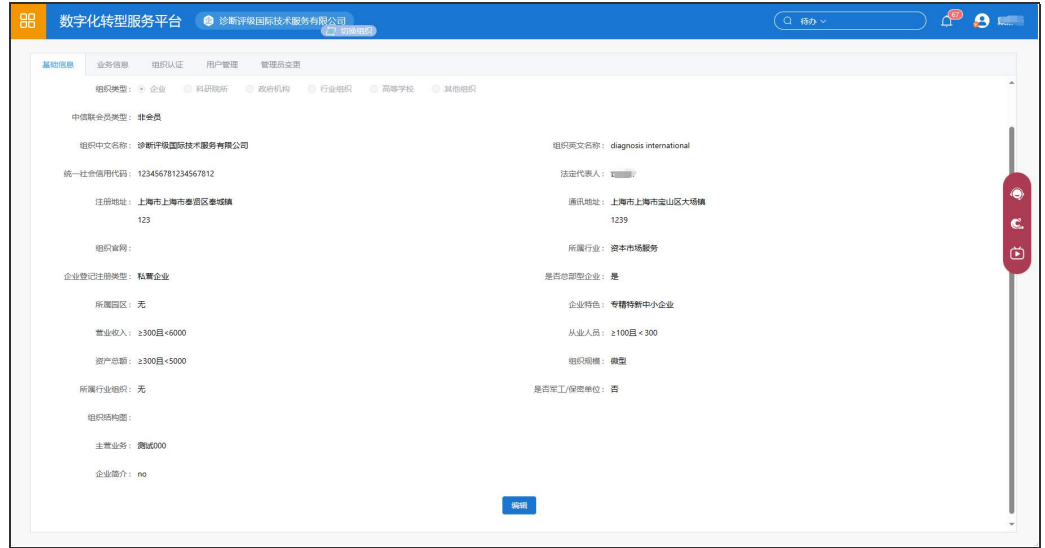

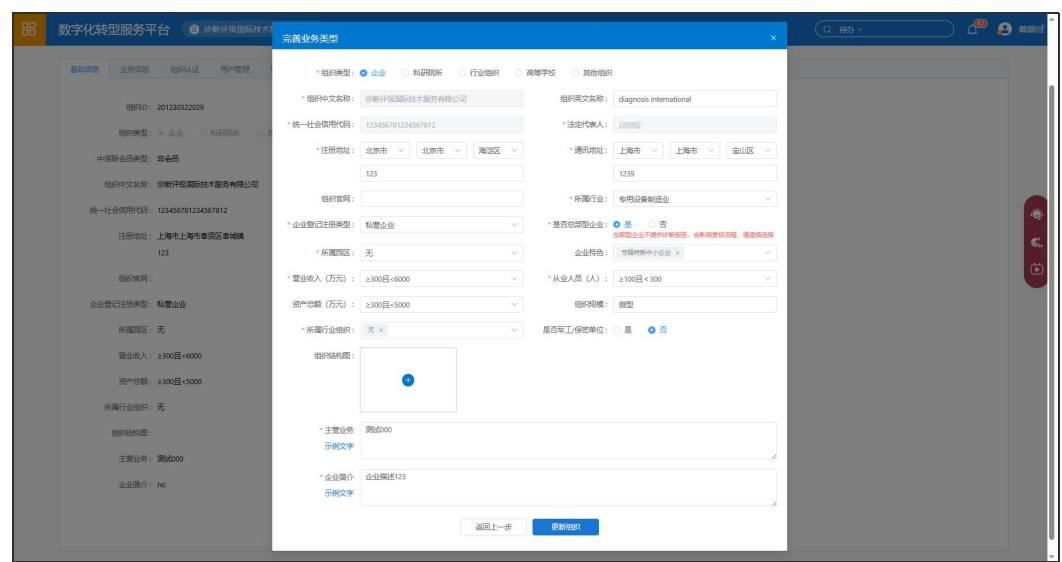

# <span id="page-14-0"></span>3.3 企业认证

企业认证是获取诊断结果、组织诊断活动、接受数据授权等诊断业务操作 的必要条件。各级认证权限如下图所示。

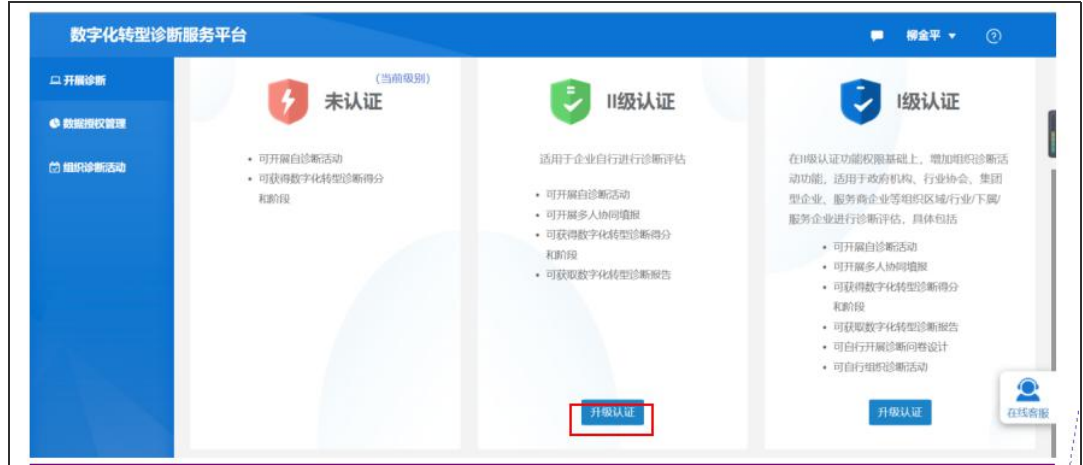

企业管理员可在"组织认证"页签查看企业认证情况,对所属企业(组织) 进行认证。

企业管理员点击【立即认证】按钮,弹出提交认证信息对话框,用户需正 确填写组织名称、法定代表人、统一社会信用代码,并上传统一社会信用代码 证书(营业执照)完成认证。

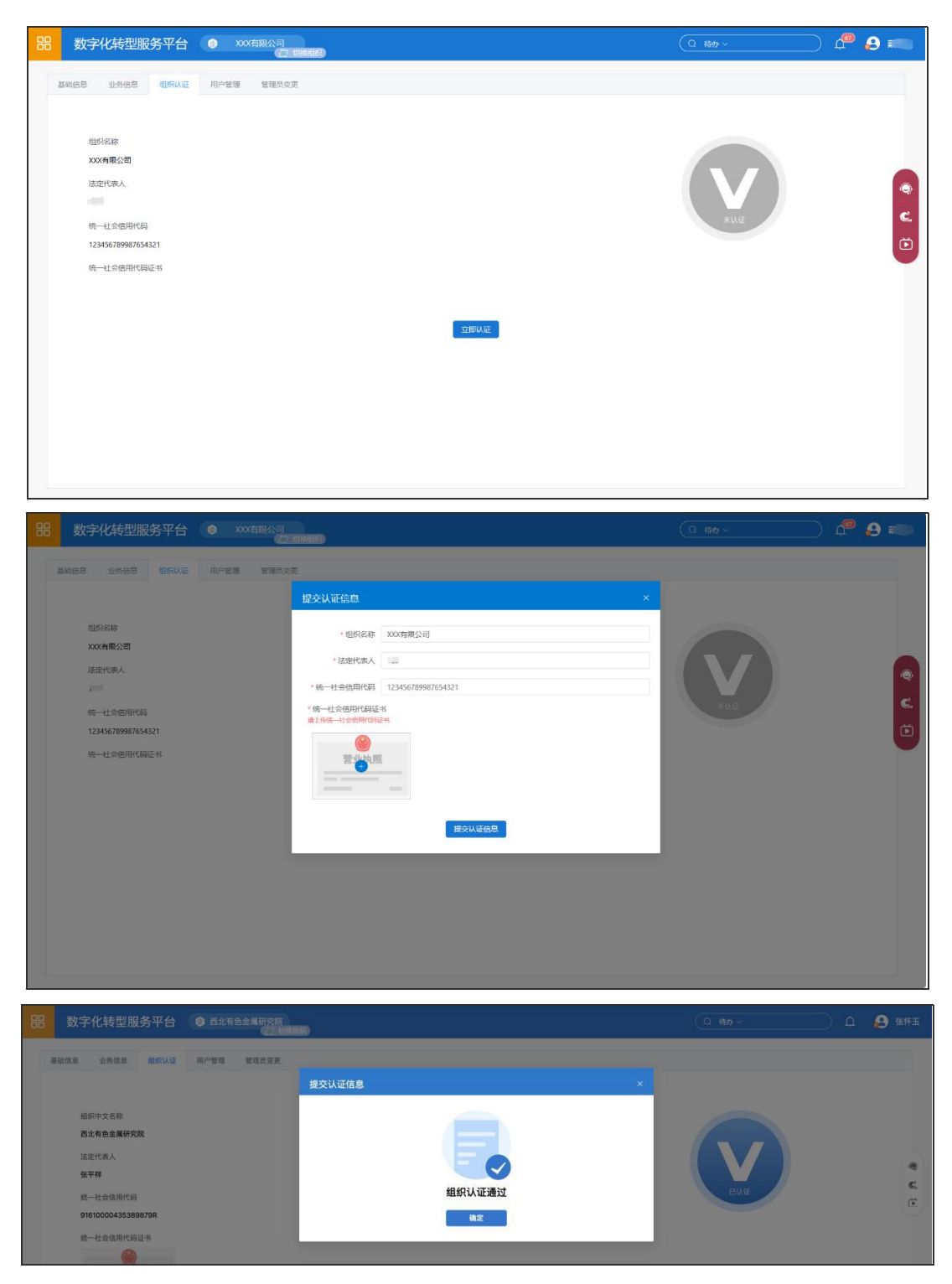

已认证的企业若由于各种原因需要重新认证,可点击【重新认证】按钮, 更新上述信息进行重新认证。

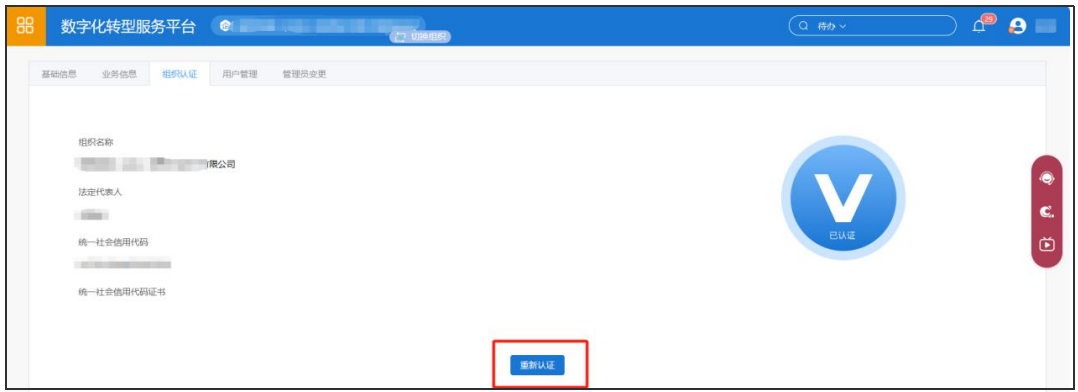

# <span id="page-16-0"></span>3.4 企业人员管理

诊断等业务可能涉及同一企业内多人员协作,企业管理员可通过本系统的 人员管理模块进行企业人员管理。在同一企业内,有且只有一位企业管理员, 企业管理员可向企业内新增人员、将人员移出企业、对人员进行权限配置等操 作。一般企业人员可查看企业人员管理中的信息。

企业管理员可从【企业/机构管理】中的【用户管理】页签进入企业人员管 理页面。

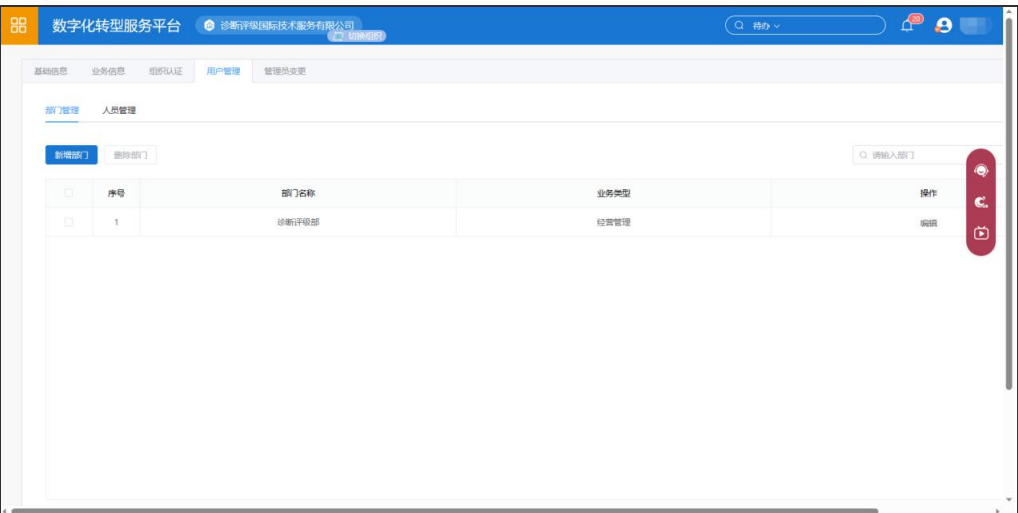

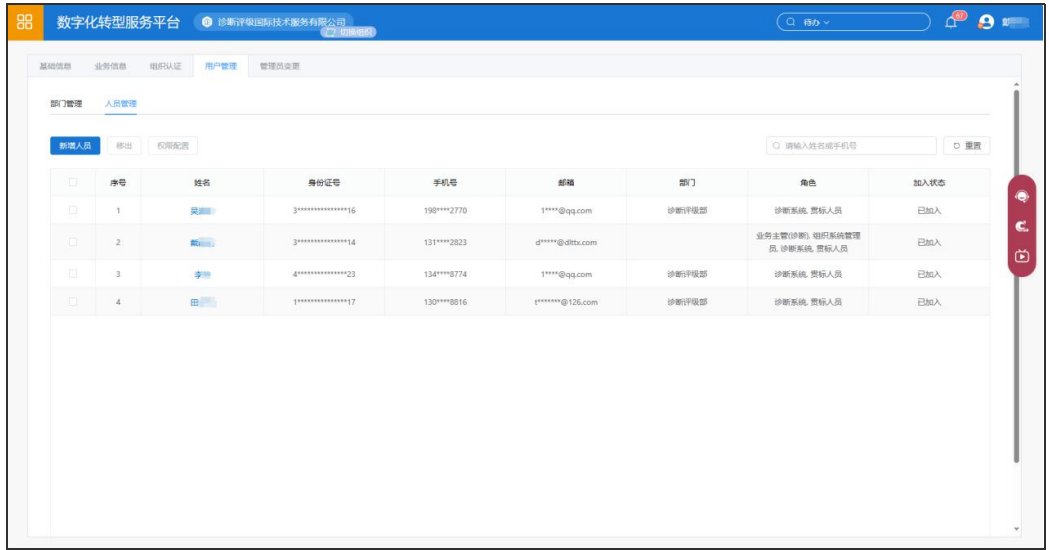

#### 3.4.1 新增人员

(1)企业管理员邀请

企业管理员在人员管理页面中点击【新增人员】按钮,进入操作页面。操 作步骤详见本文档"2.4.1 企业管理员邀请用户加入企业"。

(2)用户接受邀请

被企业管理员新增至企业的用户会收到一条加入企业(组织)的邀请短信, 被新增用户登录成功后,进入【个人信息管理】页面,接受邀请后即可完成加 入企业,详情见本文档"2.4.2 用户接受邀请加入企业"章节内容。

(3)企业管理员设置权限

企业管理员可通过权限管理向企业人员赋予相应权限,以开展包括诊断业 务在内的各项业务。诊断平台支持以下几类企业人员角色:

1)企业管理员。用户创建企业后默认成为该企业管理员,具有企业相关的 所有操作权限,并且可给其他企业人员分配角色以赋予其对应权限。

在同一企业内,有且只有一位企业管理员,企业管理员可自行变更。

- 2)诊断业务主管。由企业管理员分配,具有诊断业务系统的所有操作权限, 如诊断问卷填报提交,数据授权等。同一企业可有多位诊断业务主管。
- 3)一般企业人员。加入企业的人员默认为一般企业人员。可由企业管理员 添加到多人填报中进行诊断问卷填报,但无问卷提交权限。多人填报 设置操作详见本文档"多人填报"部分。

企业管理员在人员管理页面,勾选拟定的企业诊断业务主管人员,再点击 "权限配置"按钮,进入"业务主管配置"页面。

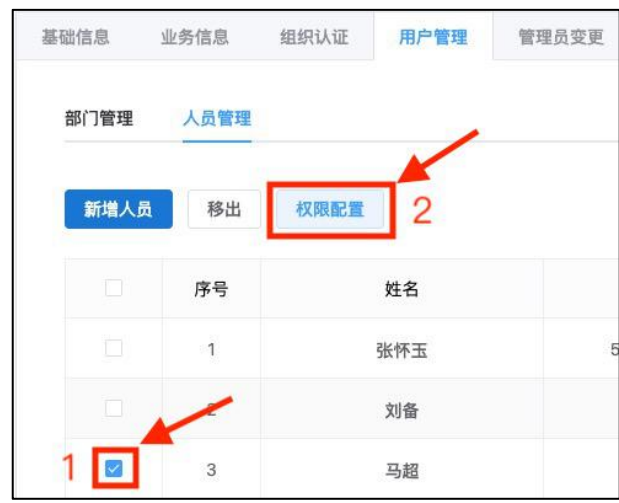

在业务主管配置页面,勾选"企业主管(诊断)",点击"确定"按钮, 弹出"业务主管配置成功"窗口。在业务主管配置成功窗口,点击右上角"关 闭"图标或 3 秒后自动关闭该页面, 完成企业诊断主管分配。

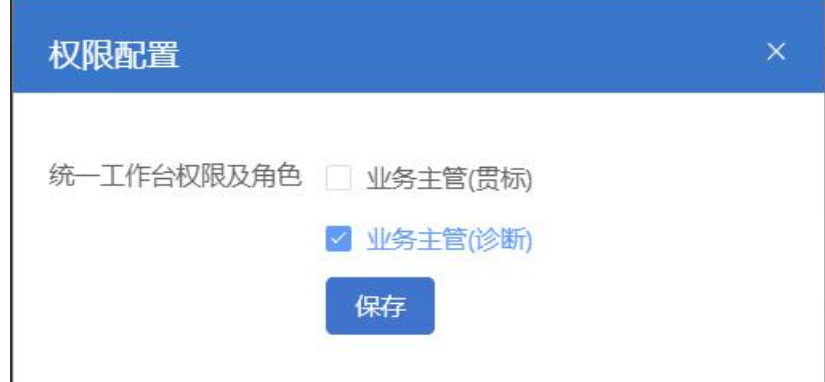

#### 3.4.2 人员移出企业(非必须)

若要将某人员移出企业,用户在人员管理页面,可勾选拟移出的人员,点 击【移出】按钮,即可将该人员移出。人员被移出后即失去与该企业相关的权 限。

作为企业管理员,用户不可将自身移出企业。若企业管理员因各种原因需 要退出本企业,可进行管理员变更操作,详见本文档"3.4.3 企业管理员变更" 部分。

#### 3.4.3 企业管理员变更

企业由于人员调整,需要变更其他人来担任诊断平台企业管理员,需要确 保此人已经加入到本企业且完成了身份认证。

企业当前系统管理员登录系统,点击右上角头像处,在下拉菜单中选择 "企业/机构管理"。

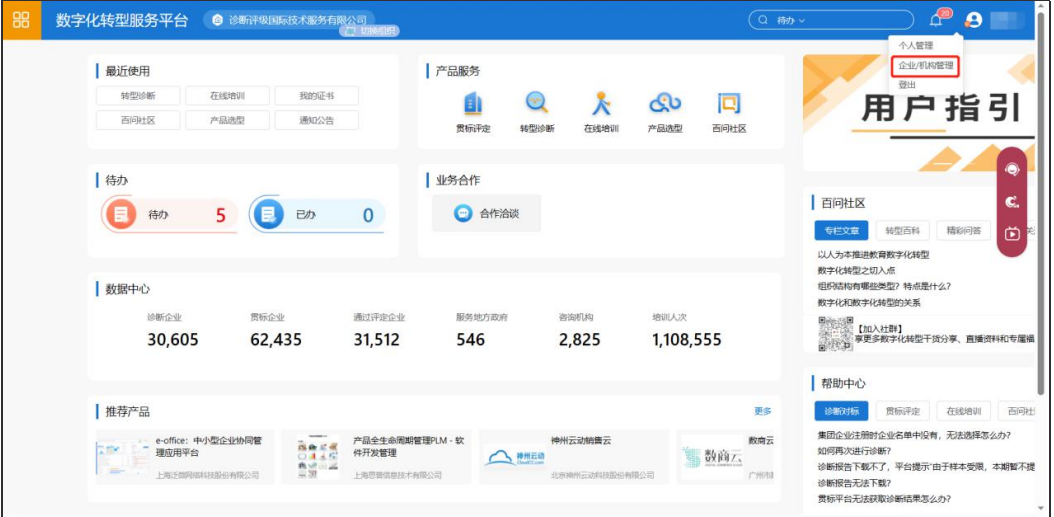

点选"管理员变更"页签,点击变更按钮。

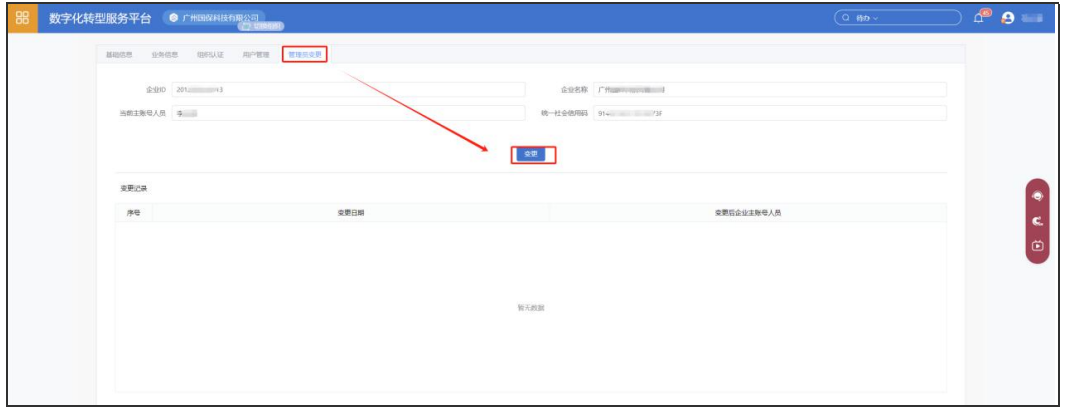

在弹出框中选择新的管理员账号,点击"提交变更信息"完成管理员变更。 特别注意,此处只能筛选出完成身份认证的本企业用户。

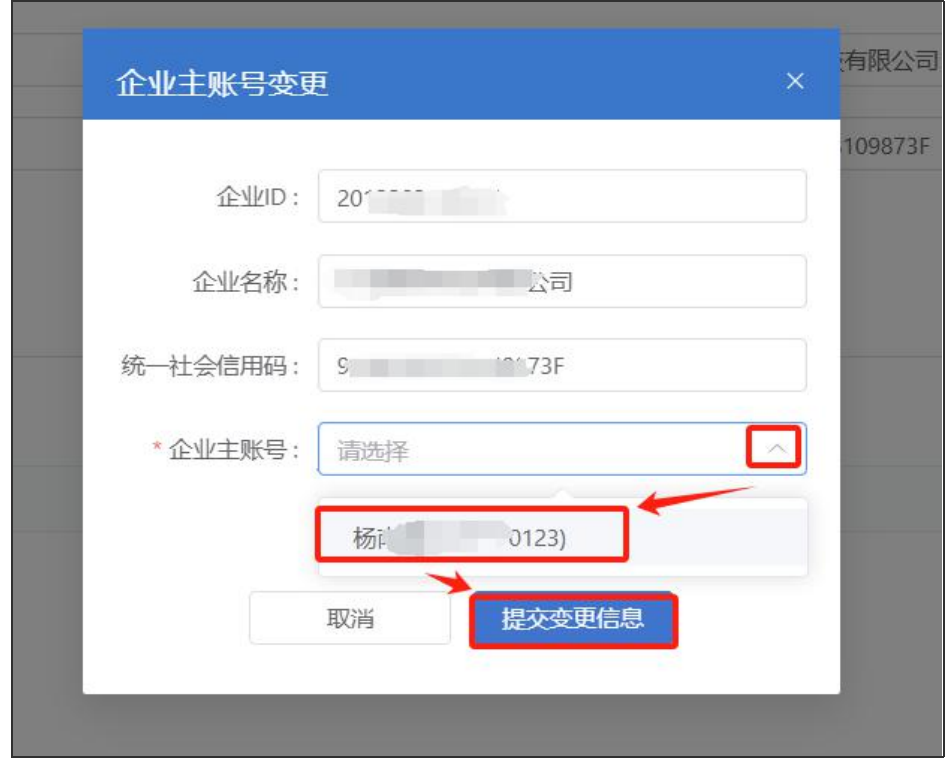

# 3.4.3 部门管理

部门可用于对企业人员进行分类,用户在新增人员或进行人员信息编辑时 需为其指定部门。

用户可新增、删除或修改部门。部门类型已经按照统一标准预先设置,用 户可根据本企业实际情况进行个性化命名。

# <span id="page-21-0"></span>四、诊断活动和诊断问卷填报

用户登录系统后,点击"转型诊断",进入到诊断业务系统。

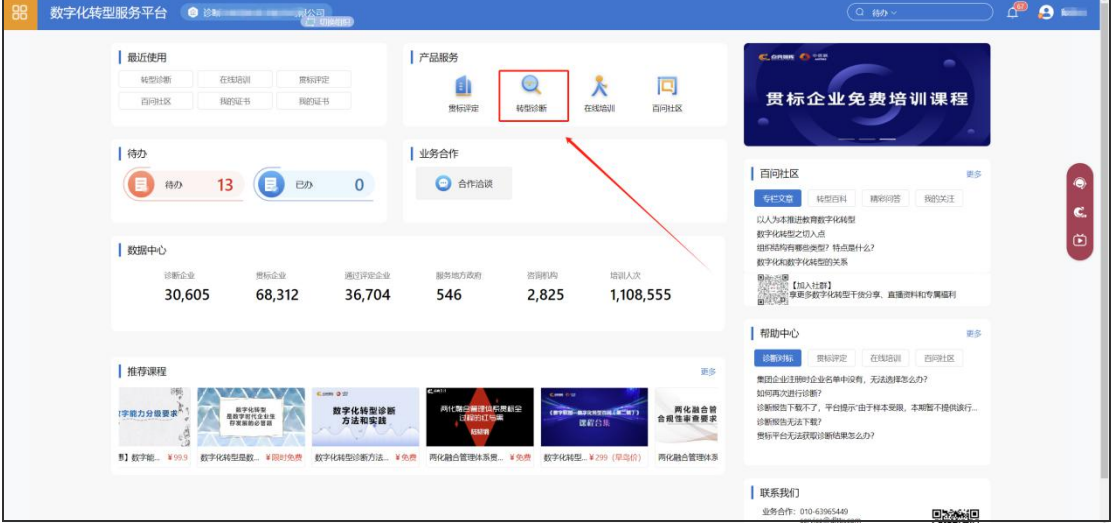

# <span id="page-21-1"></span>4.1 企业基本信息二次维护

首次进入数字化转型诊断系统的自动进入企业基本信息二次维护。

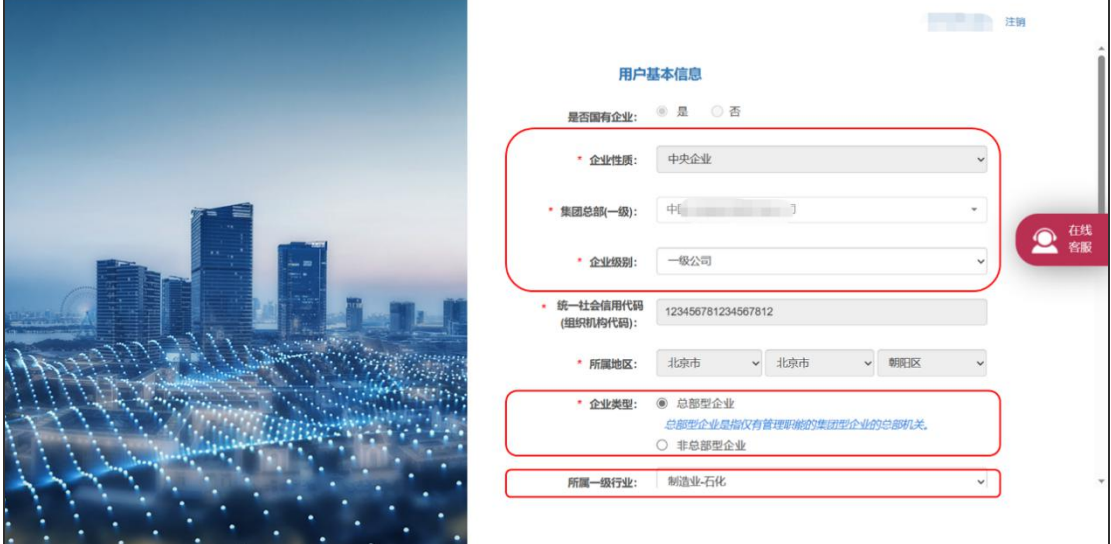

请按以下要求确认基本信息:

 所属行业:按照国民经济行业分类选择最符合的细分行业,一般选择至二级 行业即可。企业不可选择"园区管理服务";园区管委会必须依次选择

# "服务业-租赁和商务服务业""商务服务业""综合管理服务""园区管 理服务"。

是否总部型企业:总部型企业不提供诊断报告,本次诊断无特殊安排的,请

#### 选择非总部型企业。

 若用户所在企业是集团型企业,可在此页面选择企业所属的集团及所处层级。 国有企业必须选定其所属集团及所处层级,若下拉列表中无贵企业选项, 请联系在线客服处理。

修改完善企业基本信息后,点击"提交"进入诊断列表页面。如需修改企 业基本信息,可在诊断列表页面,点击右上角个人信息下拉框,点击【企业基 本信息】可以打开企业基本信息维护页面。

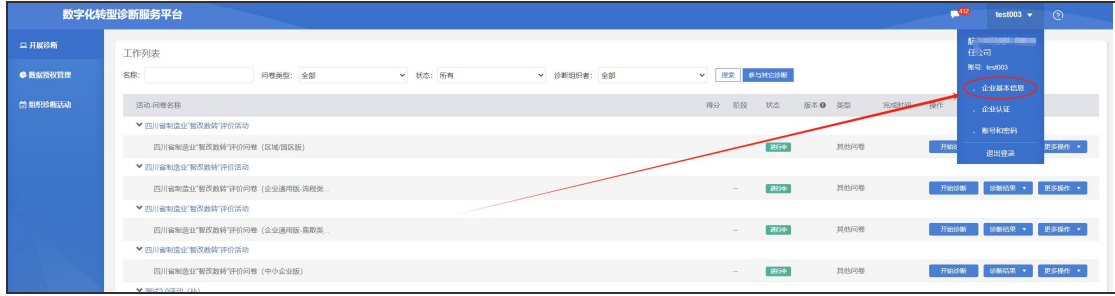

## <span id="page-22-0"></span>4.2 参与诊断活动

进入诊断业务系统时,默认进入诊断工作列表页面。用户选择"四川省制 造业"智改数转"诊断活动"下的问卷进行填报。

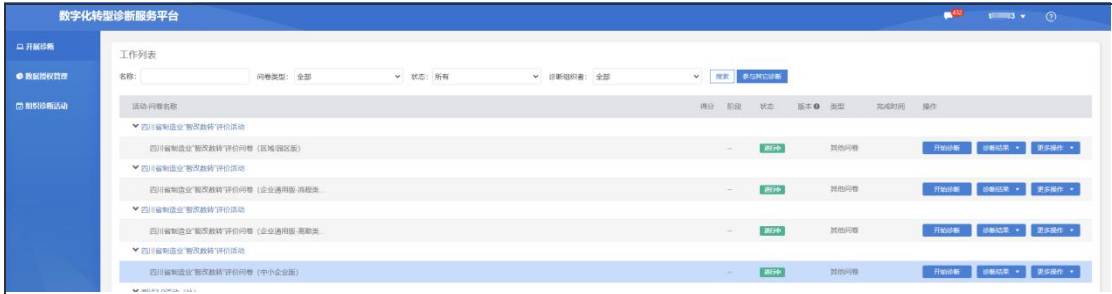

诊断平台根据用户填报的"所属行业"自动配置诊断问卷。配置规则如下:

(1)一般企业用户会收到"企业通用版"+"中小企业版"两套问卷,其 中"企业通用版"又分为"离散型"和"流程型",诊断平台将根据"所属行 业"自动配置"企业通用版-离散类"或者"企业通用版-流程类"。用户可根 据企业规模等实际情况至少选择一套问卷填报并提交,也可两套都填报并提交。

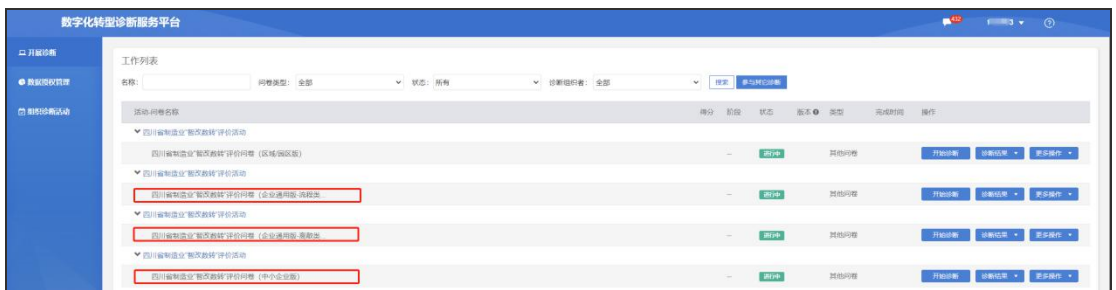

(2)园区管委会收到一套问卷,即"区域/园区版"问卷。需注意,在填 写基本信息-所属行业时, 园区管委会必须依次选择"服务业-租赁和商务服务 业""商务服务业""综合管理服务""园区管理服务",否则系统无法配置 "区域/园区版"问卷。

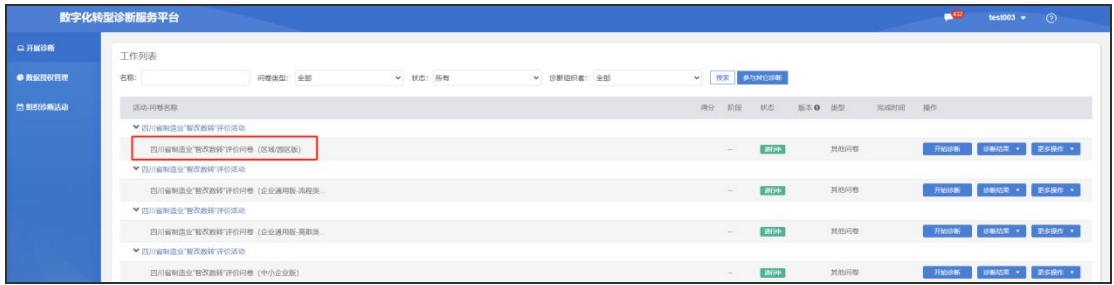

如发现问卷不适用,可点击"企业基本信息"确认"所属行业"选择是否 正确,修改提交后,诊断平台将重新配置问卷。

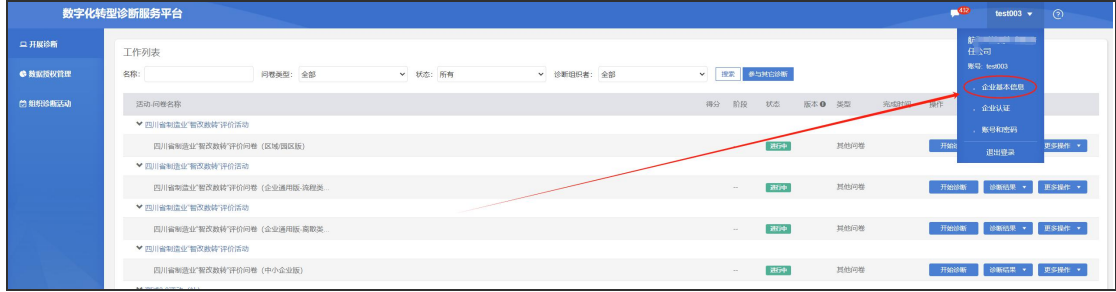

# <span id="page-23-0"></span>4.3 诊断问卷填报

用户点击诊断问卷的【开始诊断】即可进行问卷填报。

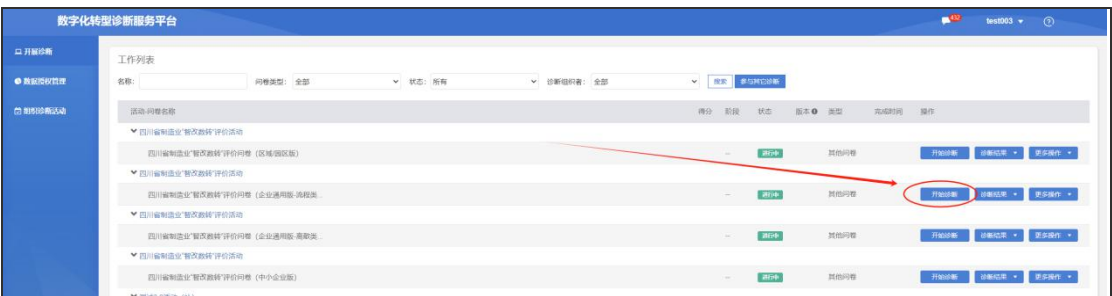

首次进入填报页面时,系统将提示用户选择【单人填报】或【多人填报】

诊断方式,如图所示。选择单人填报将直接讲入问卷填报页面, 选择多人填报 将先指定其他填报人员后再进入问卷填报页面,多人填报详细说明见后文。

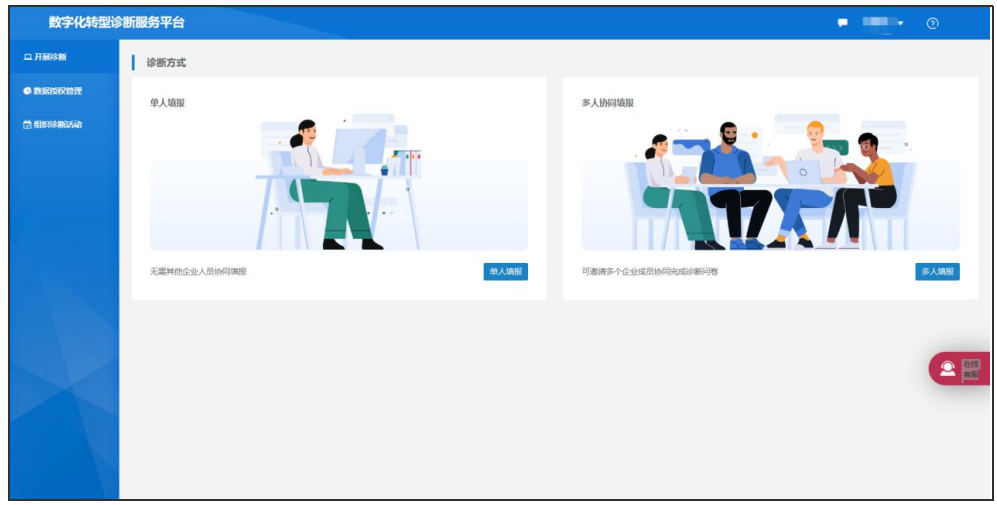

#### 4.3.1 问卷填报,保存和提交

在问卷填报页面,问卷内容被分为了若干个模块,通过点击问卷内容顶部 的数字化基础、数字化经营、数字化管理、数字化成效等页签切换到不同的答 题模块进行作答。

填报过程中可点击【保存】按钮保存当前填报内容,建议用户每完成一个 模块后进行保存。用户试图切换到另一个模块时,系统将显示用户本模块填写 完成情况和保存提醒。

问卷最后一个页签页面底部有【提交】按钮,用户确认问卷填写无误后, 点击按钮即可向系统提交填报记录。注意,只有企业管理员用户和诊断业务主 管具备提交操作权限。

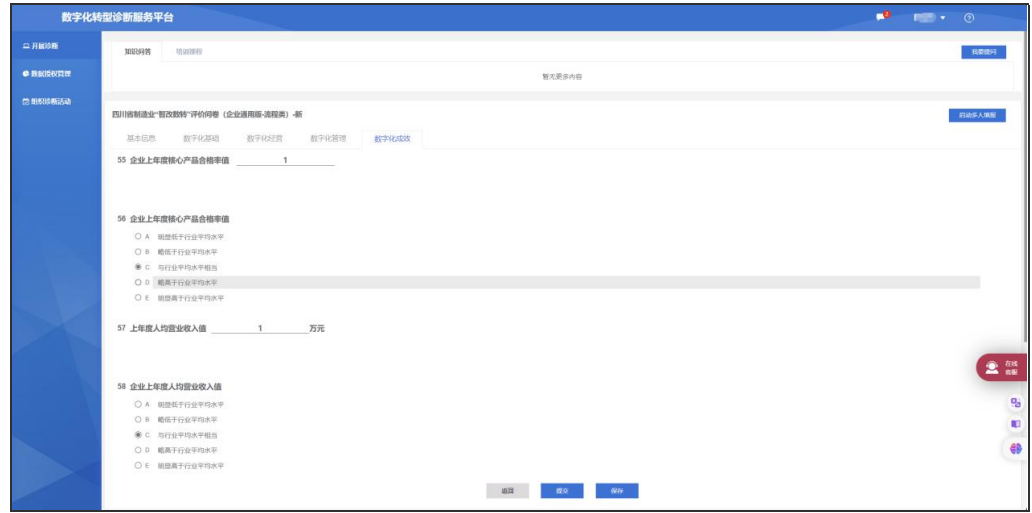

#### 4.3.2 多人填报(非必须)

多人填报人员设置。当企业需要多人协同进行填报问卷时,可选择多人填 报模式。诊断业务主管在首次进入诊断问卷填报时可选择【多人填报】,也可 以在进入问卷填报页面后通过侧边栏的【启动多人填报】【添加填报人员】进 行多人填报设置。

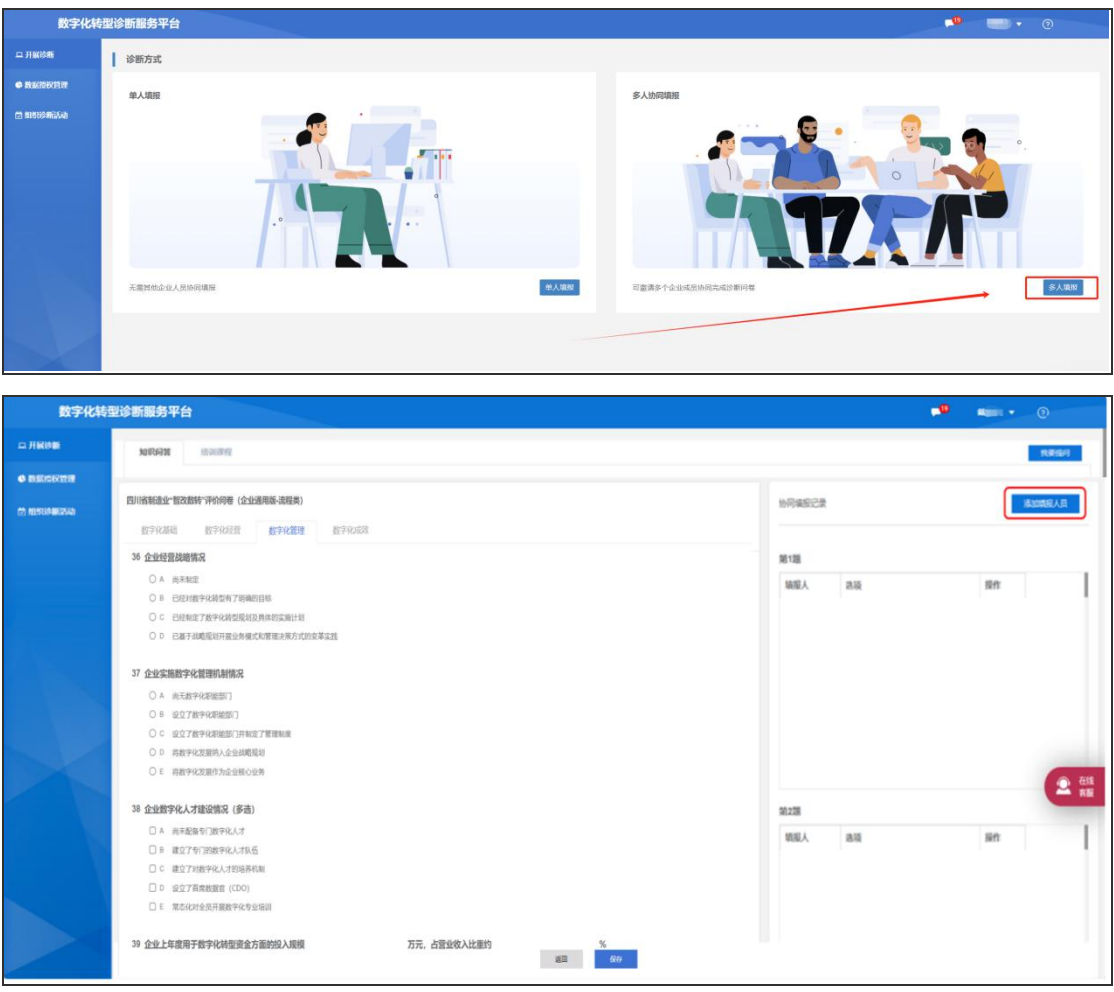

只有企业人员才可被添加到多人填报中,未加入企业的用户需先加入成为 企业人员,企业人员添加操作见本文档"新增人员"部分。

在多人填报设置中,企业管理员或诊断业务主管可在人员列表中勾选人员 将其添加到填报任务中。参与多人填报的用户登录后可在诊断列表中查看被分 配的填报任务,并进行填报。

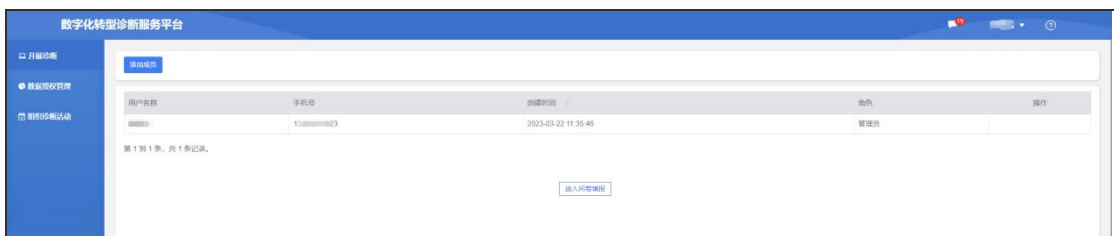

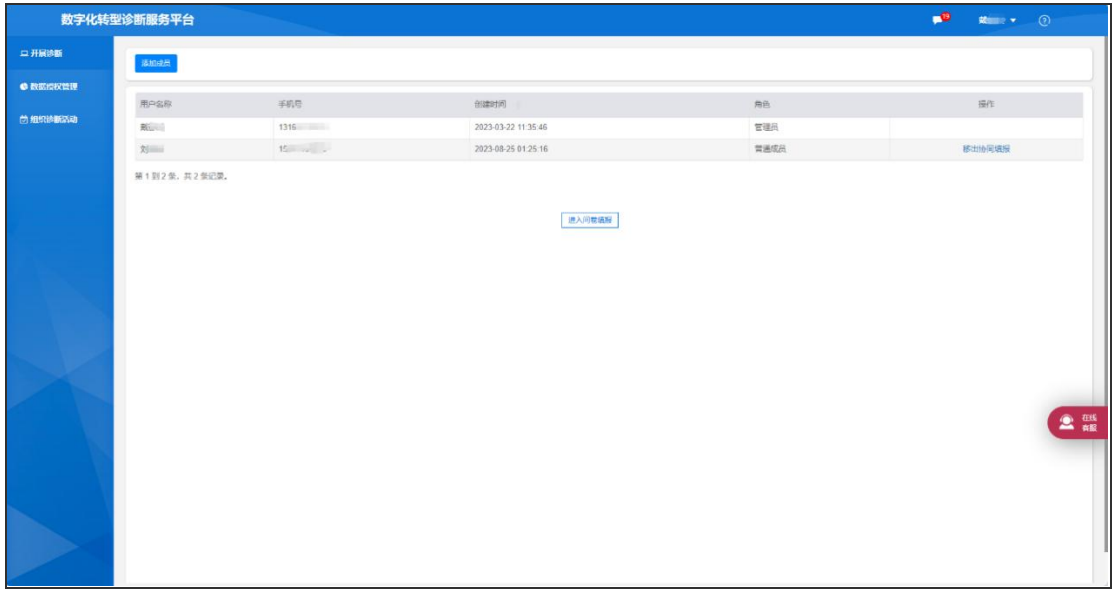

协同填报人员保存后的填报记录会出现在企业管理员或诊断业务主管的填 报页面,供其参考。企业管理员或诊断业务主管可依据填报人员提供的结果决 定最终填报内容,并完成最终【提交】操作。

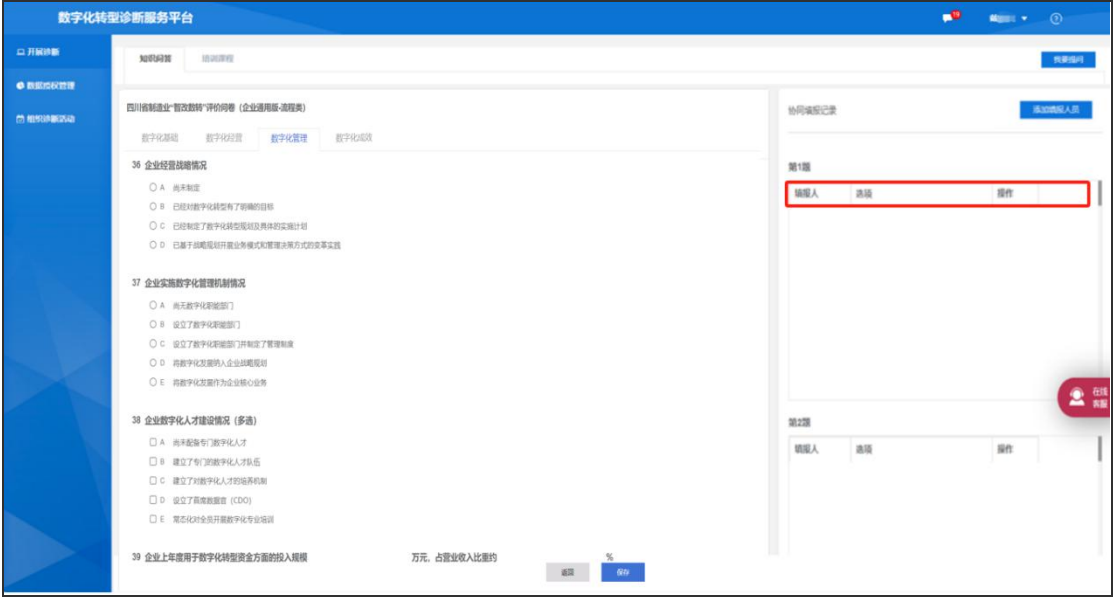

注意,每个诊断问卷填报任务互相独立,各填报任务的多人填报设置也需 要分别设置。

### <span id="page-27-0"></span>4.4 再次诊断

用户可对某一诊断活动进行再次诊断,在填报任务的【更多操作】中点击 【再次诊断】按钮,将生成该活动的新一条填报任务,原有填报数据依旧保留。

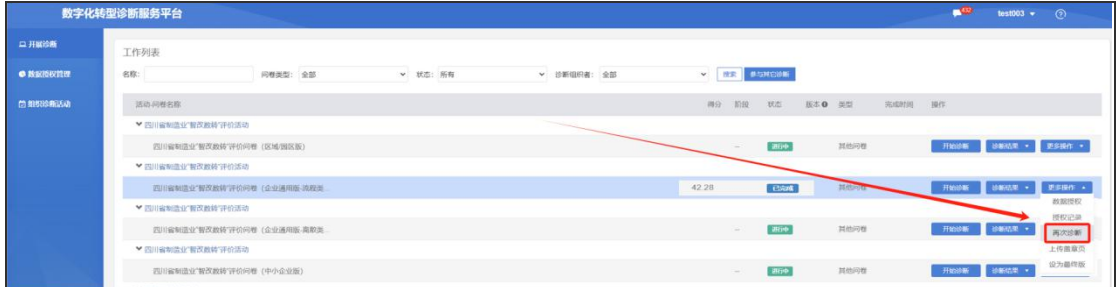

## <span id="page-27-1"></span>五、诊断结果获取和使用

#### <span id="page-27-2"></span>5.1 诊断结果获取

#### 5.1.1 诊断结果查看和下载

填报完成后,用户可在工作列表页面点击问卷填报任务对应的【诊断结果】 按钮获取诊断结果。诊断结果包括:总分及智改数转等级、填报记录和反馈报 告等。

诊断报告需经过后台计算后生成,一般在问卷提交后的 1-2 小时内生成, 特殊情况下,如后台计算量大时,耗时可能更长。若超过【2天】仍显示报告 计算中,请联系客服反馈异常。

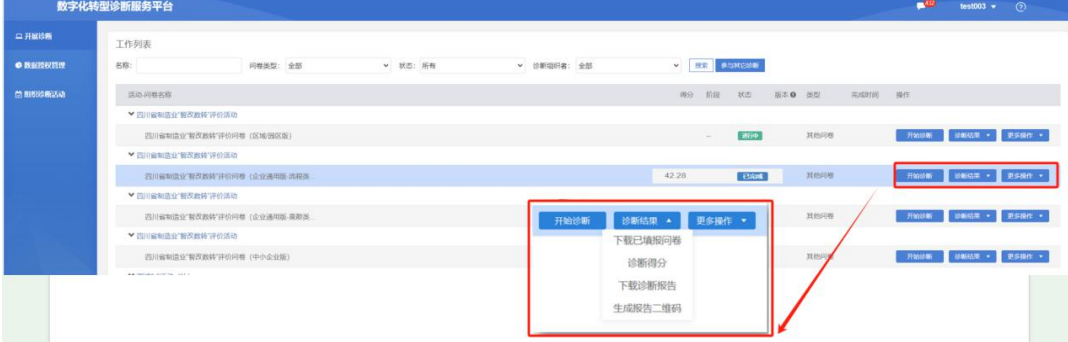

#### 5.1.2 诊断报告分享

用户可点击【生成报告二维码】,将报告以二维码链接形式分享给其他人 员。

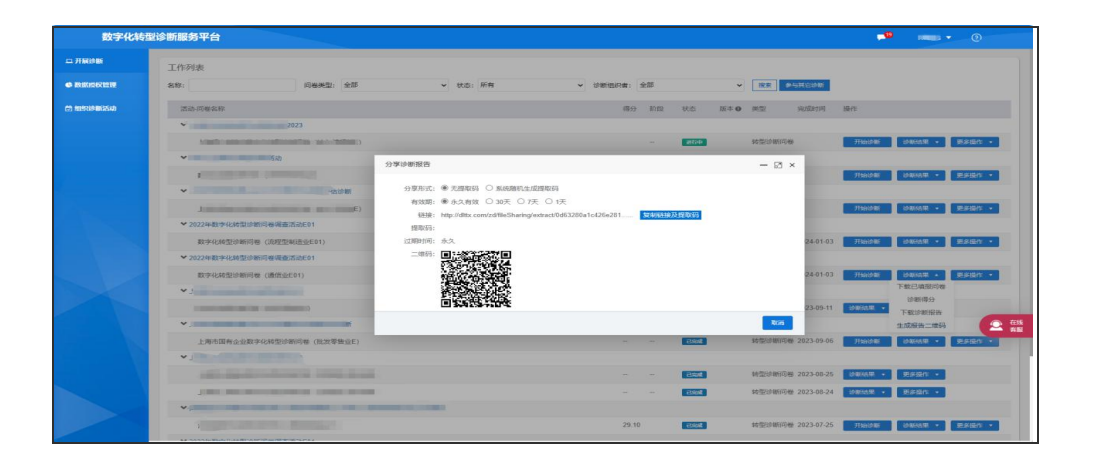

## <span id="page-28-0"></span>5.2 诊断数据授权

仅有企业管理员用户可进行数据授权操作。

企业管理员可将诊断结果数据授权给其他组织查看,例如企业授权给所在 区域政府主管部门,园区内企业授权给园区管委会等。

#### 将诊断数据授权给其他机构:

用户在工作列表页,点击诊断活动填报任务对应的【数据授权】按钮,可 进行数据授权操作。

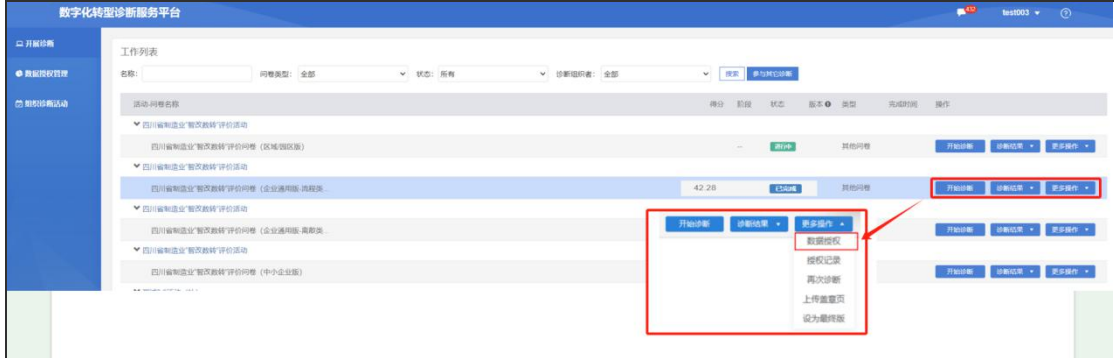

在数据授权操作页面,通过企业/组织的名称或统一社会信用代码搜索到企 业/组织后进行授权,如下所示:

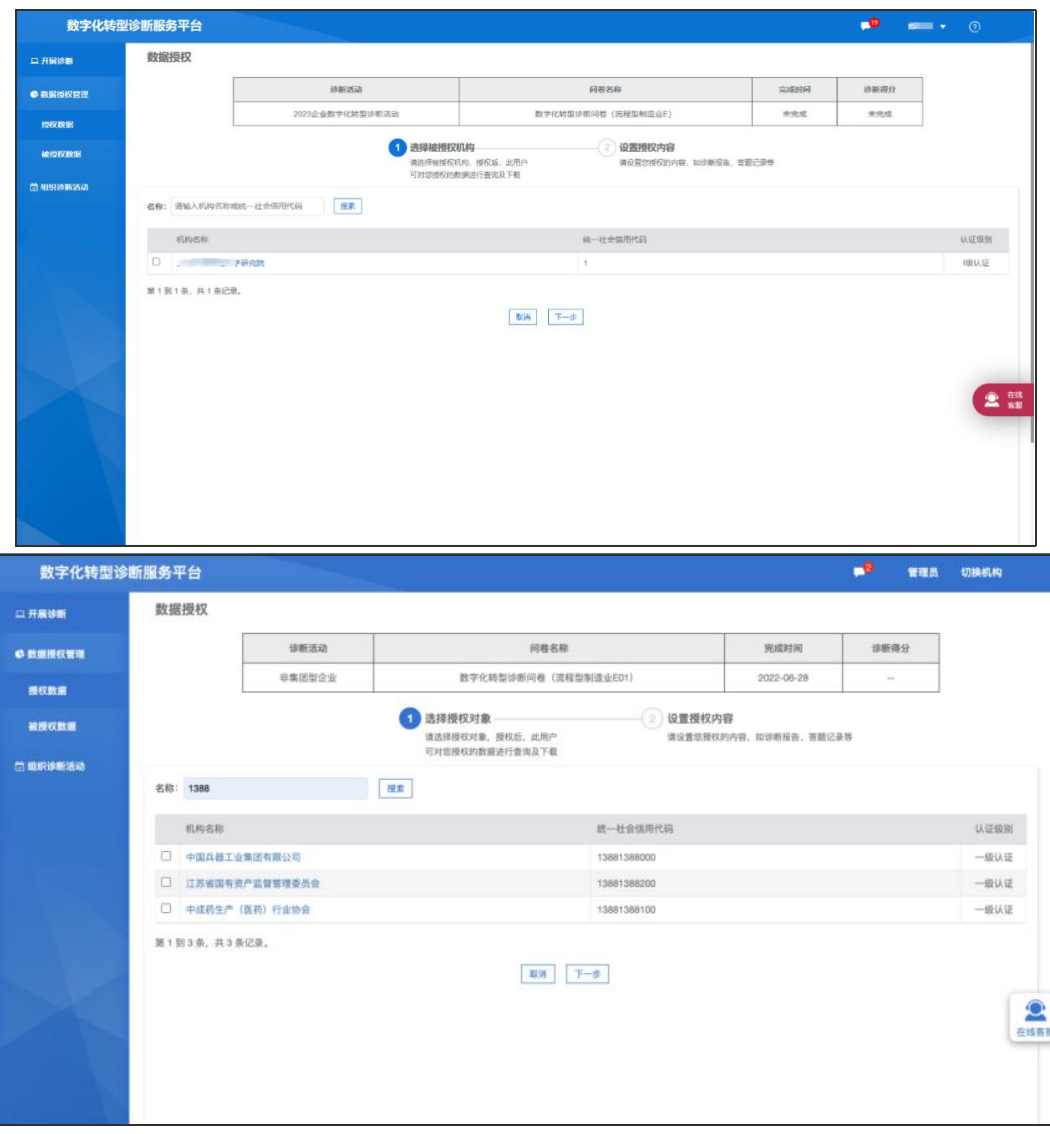

点击菜单【我的工作台】-【授权问卷管理】可以编辑或解除授权,如下图

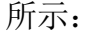

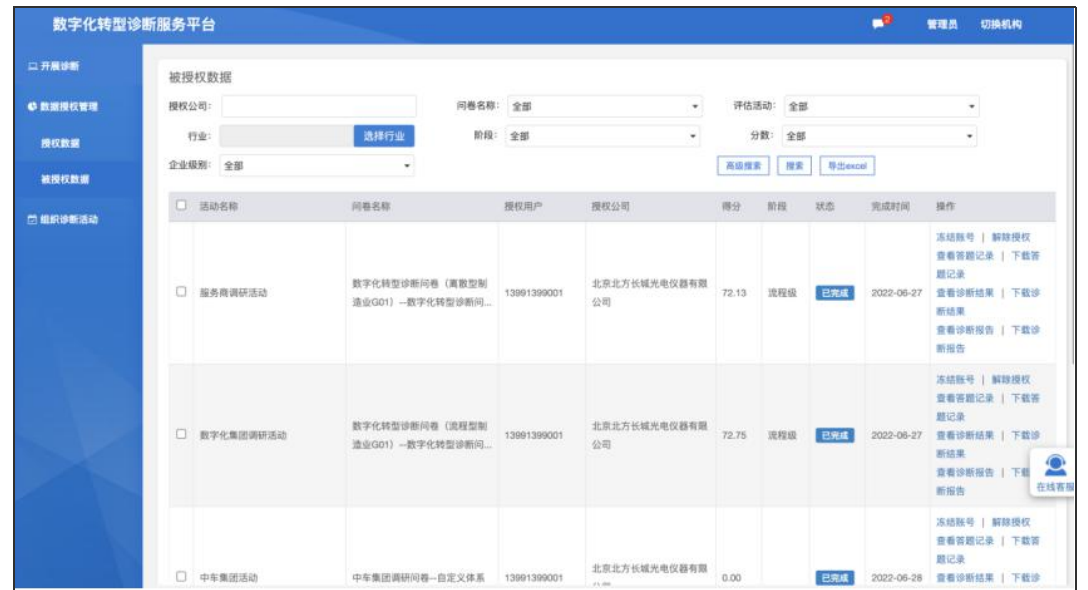

用户可在【被授权数据】中查看其他企业授权给本企业的诊断数据,查看 数据需要本企业完成企业认证(详见 3.3 企业认证)。认证成功后,可查看其 他企业授权的数据,如下图所示

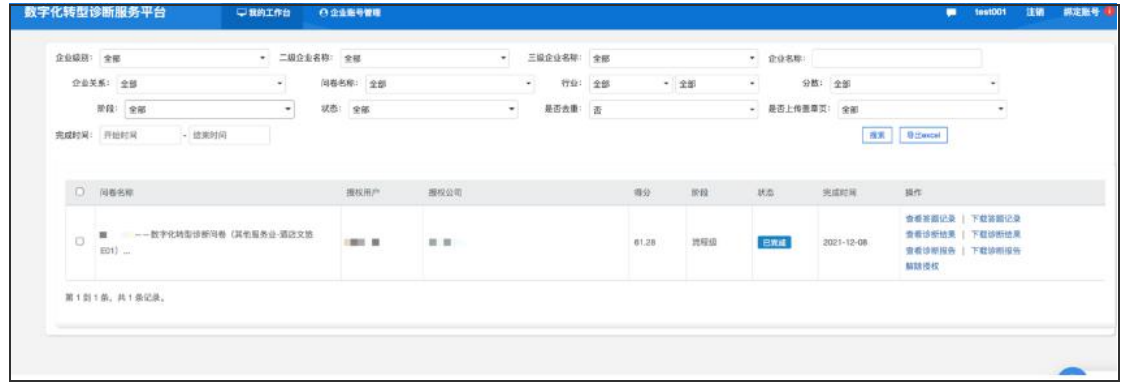

# <span id="page-30-0"></span>5.3 设置最终版结果

当用户所在企业完成多次诊断问卷填报获得了多个诊断结果时,可手动指 定一个作为最终版结果。用户可点击【更多操作】下的【设为最终版】按钮将 指定的填报结果作为最终版,否则系统将按照提交时间,获取最新记录作为您 的诊断结果。

<span id="page-30-1"></span>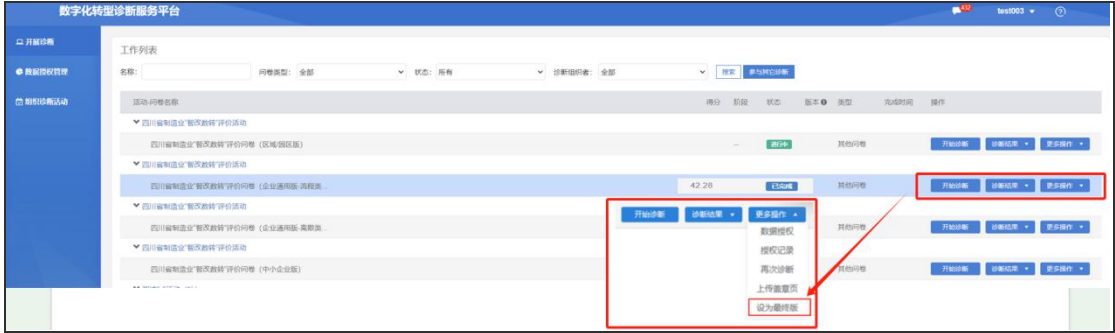

# 第二部分 地方政府用户诊断平台使用说明

#### <span id="page-31-0"></span>一、诊断平台地址

诊断平台基于 H5 Web 技术打造,建议使用谷歌(Chrome)、Edge 浏览器。 在浏览器地址栏中输入 [https://sichuan.dlttx.com/zhenduan/](https://user.dlttx.com/zhenduan/sichuan),即可访 问诊断平台登录页。

## <span id="page-31-1"></span>二、政府用户注册及基本信息维护

#### <span id="page-31-2"></span>2.1 政府用户注册

政府机构类用户的注册由诊断平台根据相关政府部门的要求统一配置,政 府机构类用户账号的申请请联系对接人员。

#### <span id="page-31-3"></span>2.2 政府用户登录

用户可采用账号登录:账号/邮箱+密码。输入诊断平台统一配置的账号和 密码,点击"登录"。

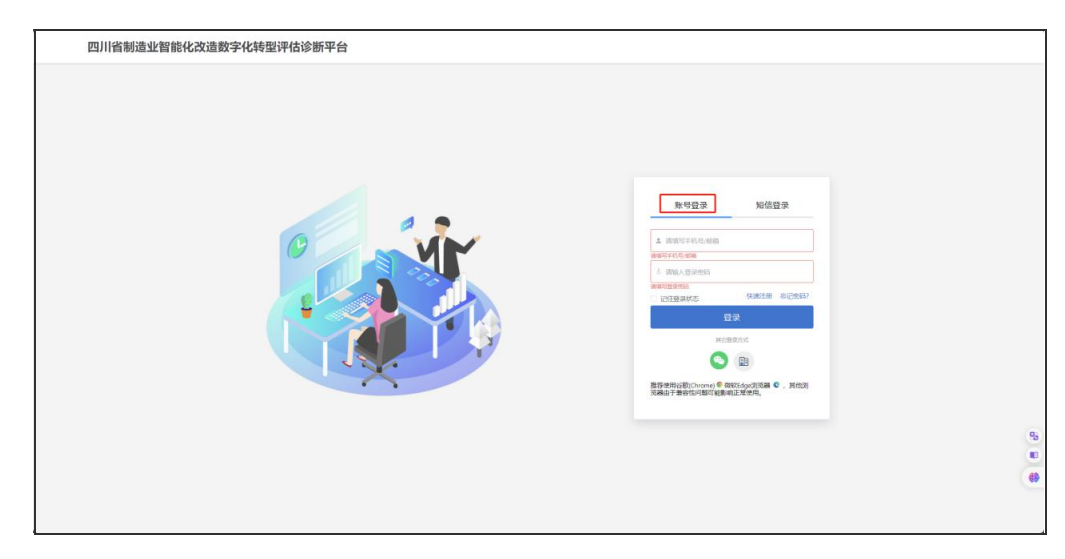

登录后,会弹出需要个人身份认证弹窗,可以直接关闭。

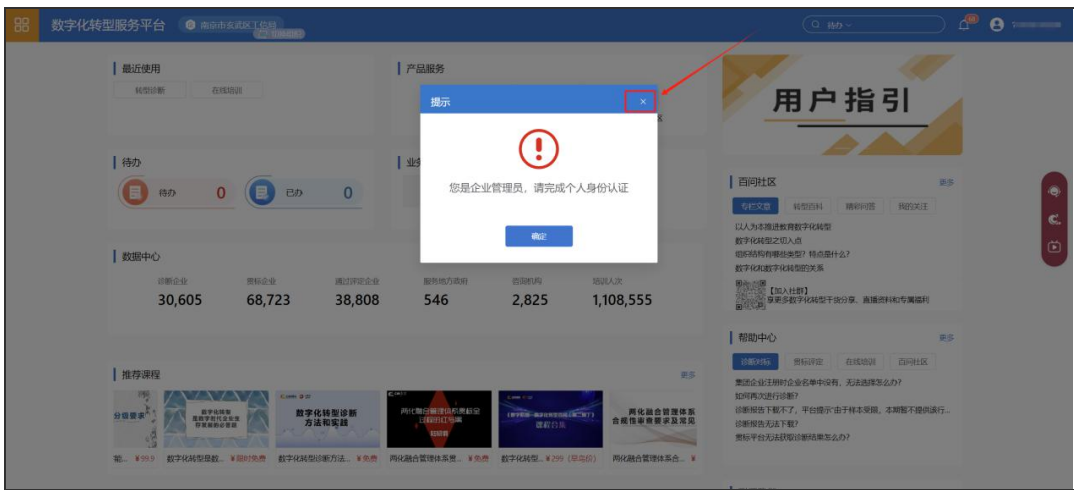

政府用户进入用户工作台进行后续操作。用户工作台是用户进行各项业务 操作的入口,如下图所示。

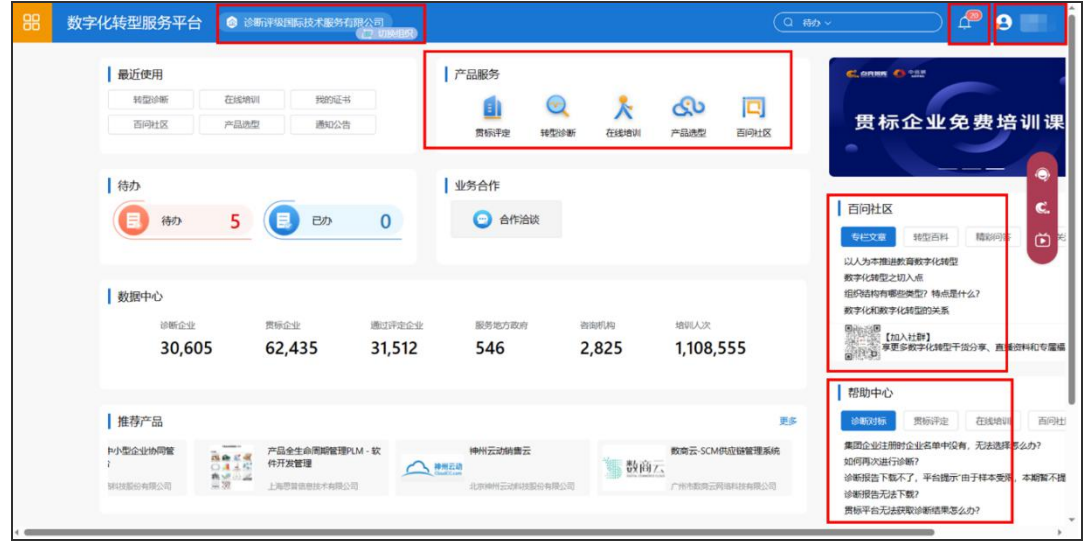

本系统配置了在线客服,系统使用过程中如遇到相关技术问题,可点击屏 幕右方【客服】标识,会弹出客服二维码,用户使用微信扫描后可进行咨询。

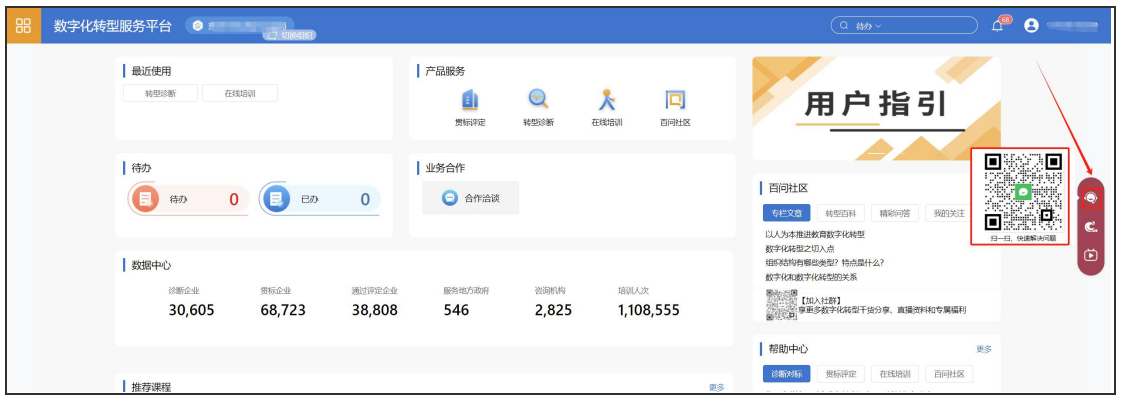

# <span id="page-33-0"></span>2.3 政府账号修改密码

政府用户登录进入用户工作台后,点击右上角个人头像,在下拉菜单中点 击【个人管理】按钮进入个人管理页面。

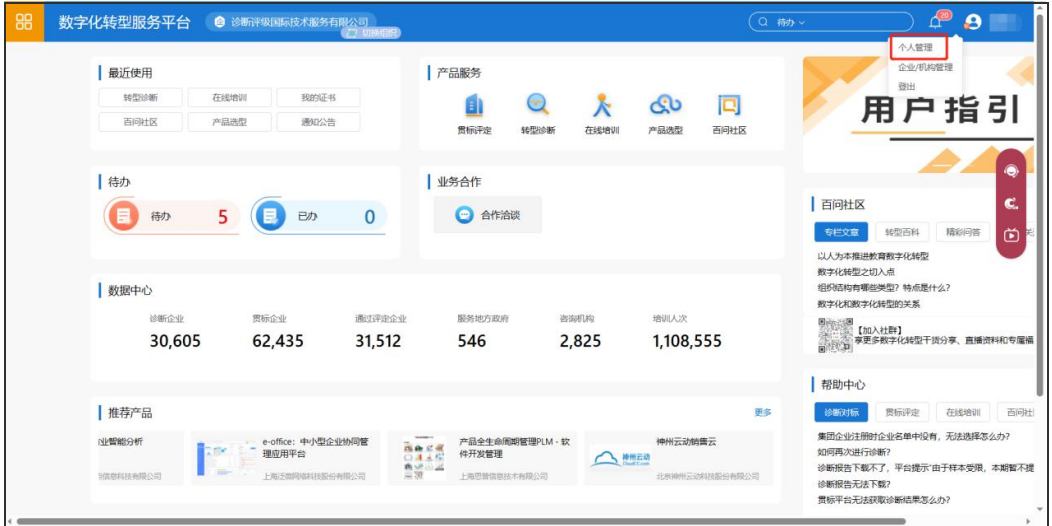

用户在个人管理页面可进行修改密码,点击"账号密码"后面的修改按钮, 在弹出框内录入原密码和新密码,点击"确定"按钮,完成密码更新。

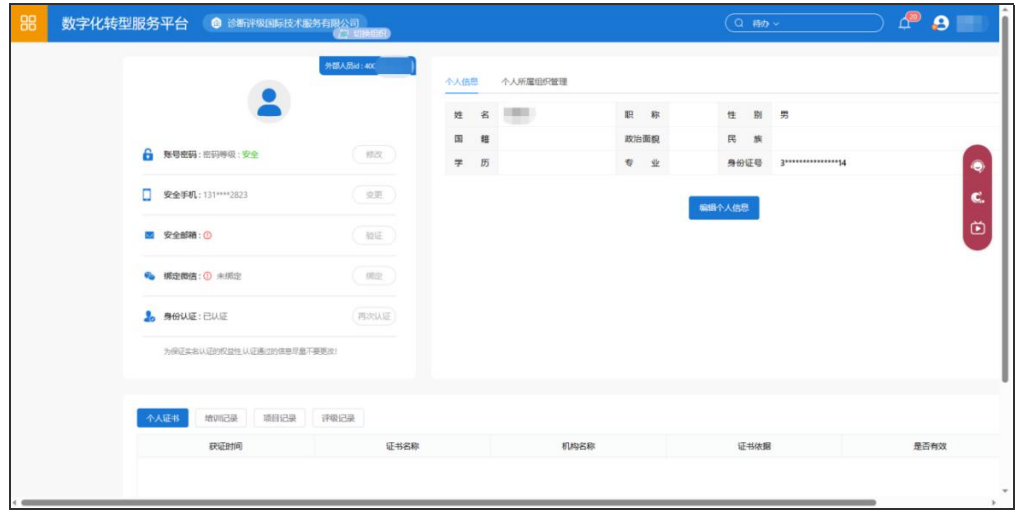

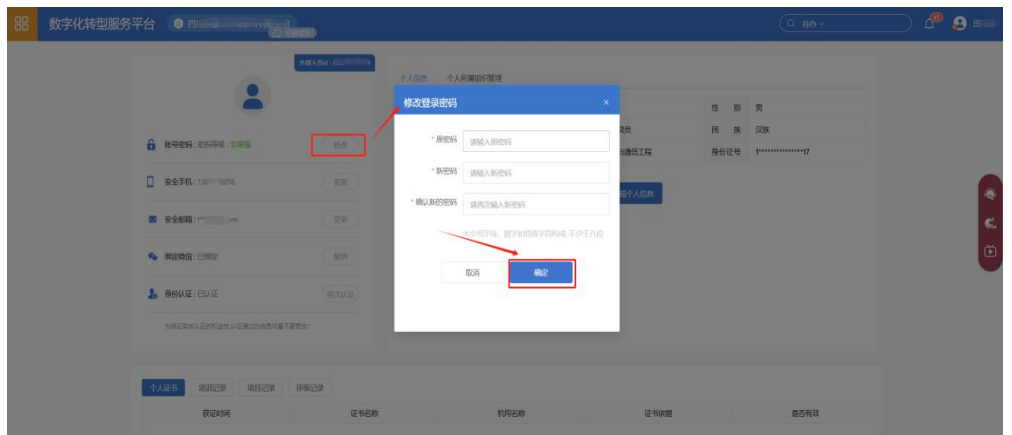

鉴于政府用户账号的特殊性,建议初次登录后在个人管理页面修改密码, 其它信息修改可能导致账户异常,建议不要修改,如需修改需联系诊断平台服 务人员。

# <span id="page-34-0"></span>三、政府用户查看辖区企业数据

政府用户登录系统后,在用户工作台产品服务板块点击【转型诊断】可跳 转诊断业务系统进行诊断相关业务操作。

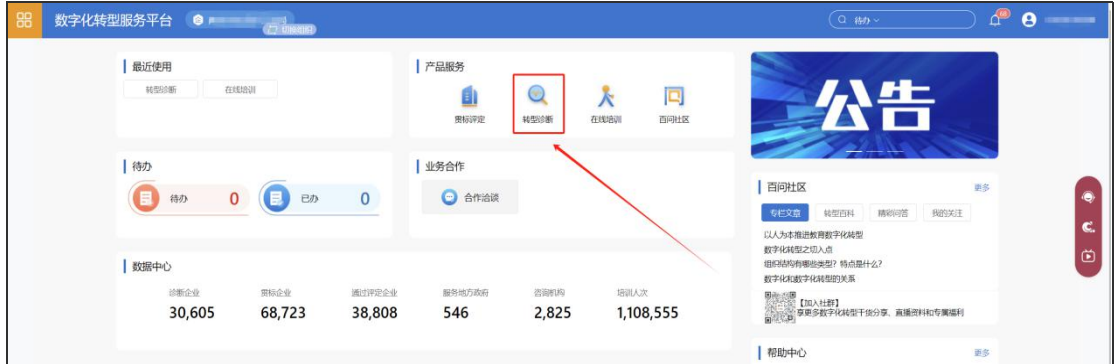

进入诊断业务系统时,默认进入"数据授权管理"-- "授权数据列表"页

面。

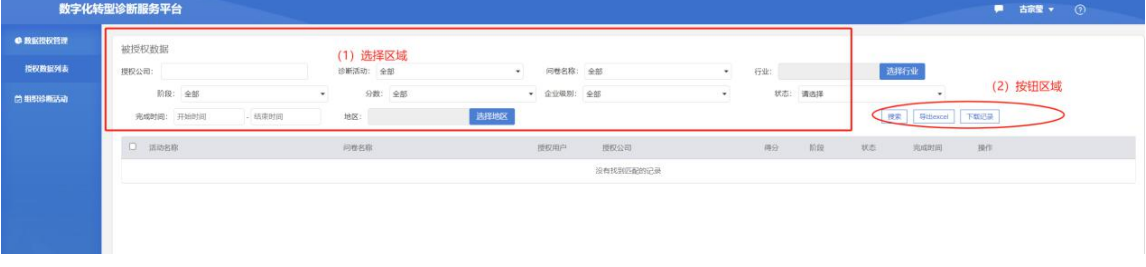

<span id="page-34-1"></span>3.1 筛选企业

在此页面,政府用户可以通过授权公司、诊断活动、问卷名称、行业、阶 段、分数、企业级别、状态、完成时间、地区等查询检索条件对辖区企业诊断 数据进行综合查询检索。各个查询条件支持模糊查询,其中:

授权公司:支持按照企业名称查看企业诊断数据,支持模糊查询;

 诊断活动:支持按照诊断活动查看企业诊断数据,如"四川省制造业 "智改数转"诊断评估活动";

 问卷名称:支持按照问卷名称查看企业诊断数据,比如"四川省制造业 "智改数转"评价问卷(区域/园区版)""四川省制造业"智改数转"评价问 卷(企业通用版-流程类)""四川省制造业"智改数转"评价问卷(企业通用 版版-离散类)""四川省制造业"智改数转"评价问卷(中小企业版)"

行业:支持按照国民经济行业分类查看企业数据;

阶段:支持按照不同的阶段查看企业数据;

分数:支持按照分数段查看企业数据;

◇状态: 支持按照企业填报进度查看企业数据, 如"进行中""算分中" "已宗成""已结束";

完成时间:支持按照时间段查看企业数据;

地区:支持按照行政区划查看企业数据。

#### <span id="page-35-0"></span>3.2 查看数据

 搜索:用户在选择区域填好查询条件后,可点击"搜索"按钮,下面的 列表中会出现符合条件的活动;

◆ 导出 excel: 用户在下方活动列表中选择好活动, 点击"导出 excel"按 钮,会将活动信息导以 excel 形式导出来;

下载记录:点击"下载记录按钮"按钮,可在弹出框中查看下载记录。

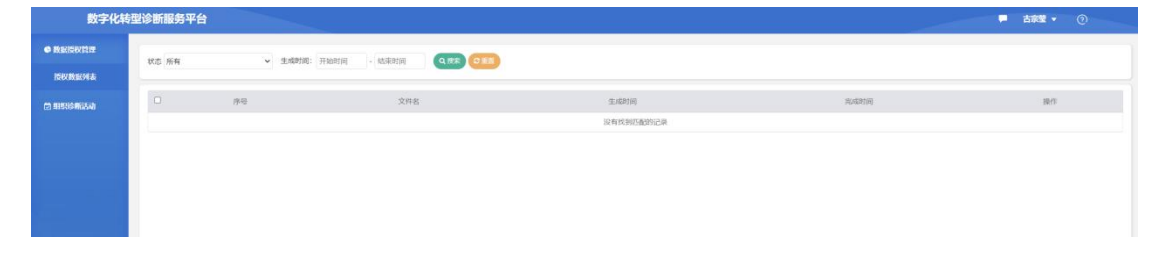